# **ROSETTA System**

# 產品使用手冊

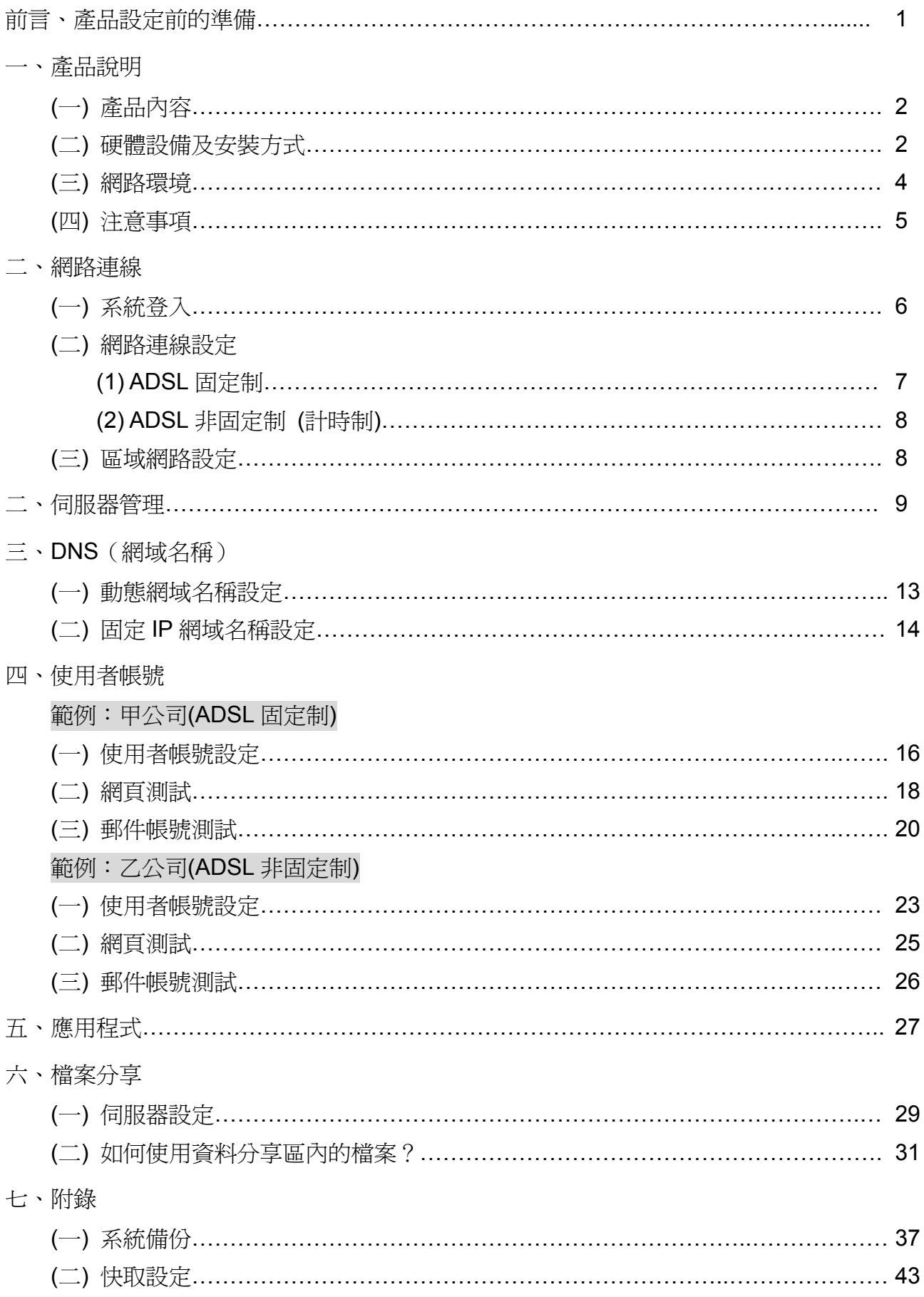

# 前言、產品設定前的準備

在產品設定前,請檢查是否已經準備好以下的相關資料?

- 1. 網路連線:是否已向 ISP(HiNet 或 SeedNet 等業者)申請了固定制或計時制的 ADSL? 固定制:請備妥 ISP 業者提供的網路位址、網路遮罩、閘道以及 DNS 等各項資料。 計時制:請準備 ISP 業者提供的連線帳號、密碼。
- 2. 網域名稱:請向台灣網路資訊中心或其他網域名稱申請單位註冊。
- 3. 使用者的帳號、密碼。

# ◎ 設定範例

1. 甲公司

網路連線:ADSL 固定制

網域名稱:(1) test.com.tw

(2) abc.com.tw

使 用 者:

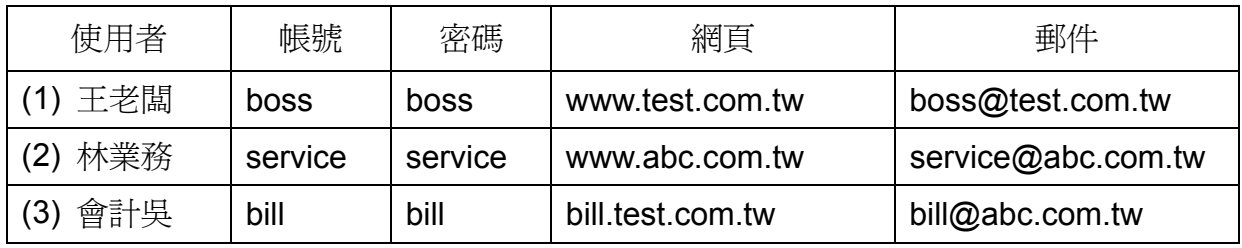

2. 乙公司

網路連線:ADSL 非固定制 (計時制)

網域名稱:testweb.com.tw

使 用 者:

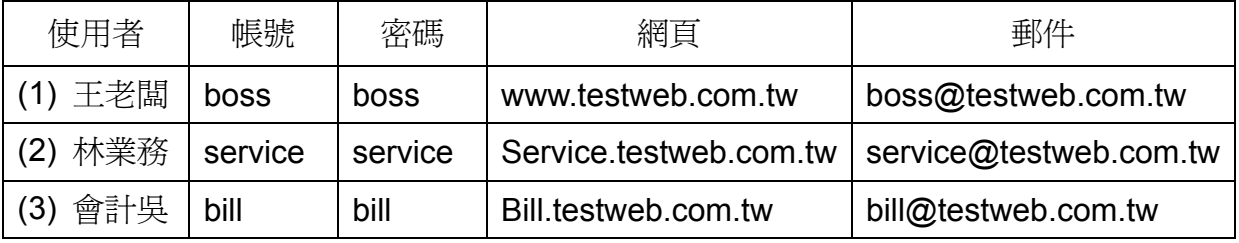

# 一、產品說明

**(**一**)** 產品內容

請檢查產品內容是否包含下列物品:

1.ROSETTA System(DOM) + 電源線

2.軟體光碟片

3.USB 介面授權鎖

4.快速安裝說明

# **(**二**)** 硬體設備及安裝方式

Ö打開機殼。

 $\Leftrightarrow$  **将 Rosetta Linux System** 插入 IDE 1,原硬碟排線請插入 IDE 2。

再將 Rosetta Linux System 的電源線插入電源插座。

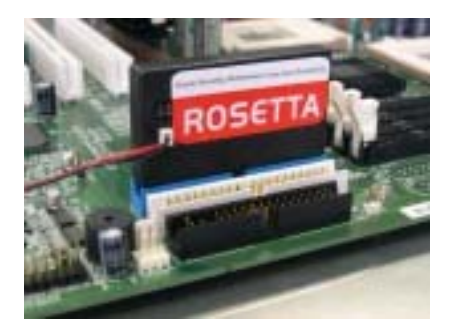

Ö關上機殼。

Ö將『資料保護鎖』插入電腦的 USB 埠,並打開電源開機。

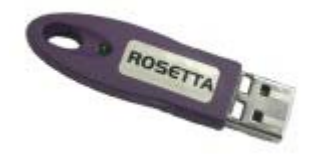

Ö在開機畫面時,按「Delete」鍵,進入 Bios 設定。 ☆在 Bios 畫面,檢查 HD1 及 HD2,是否安裝正確。

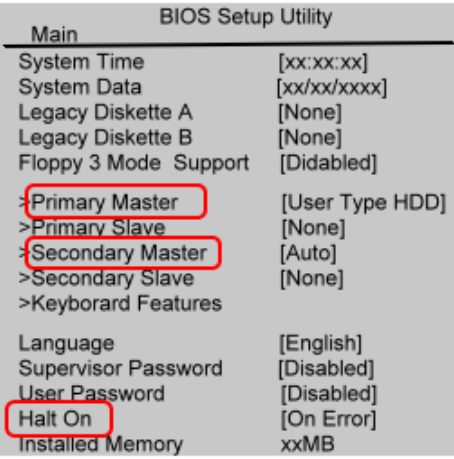

 $\Leftrightarrow$  **繼續檢查 "Primary Master " 的 Cylinders、Head、Sector** 項目,是否正確?

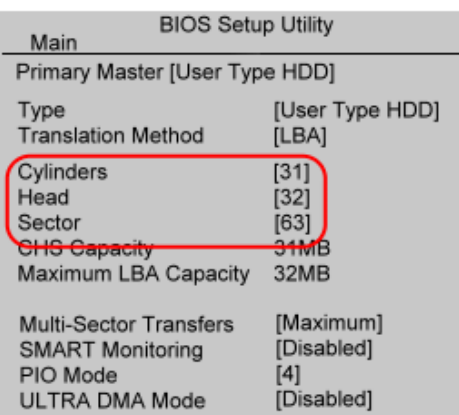

Ö在 Bios 畫面,將滑鼠及螢幕設定為不檢查錯誤。

Ö儲存設定並重新開機。

Ö硬體安裝完成。

### **(**三**)** 網路環境

### **3-1.**系統管理者

### **(1)** 系統管理者**\_**伺服器內部網路網段資訊

將伺服器 IP 設定為預設的 IP 位址 172.16.1.1、子網路遮罩 255.255.255.0、預 設閘道 172.16.1.1,並填寫 ISP 服務商提供的 DNS 伺服器位址。

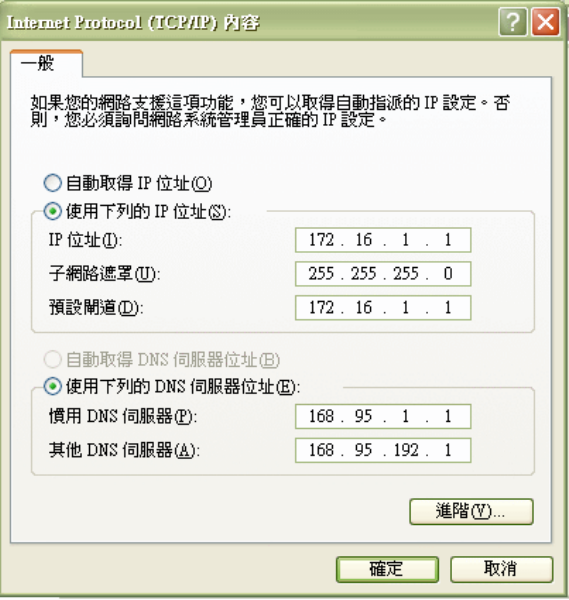

#### **3-2. Client** 端設定

# **(1)** 電腦名稱及工作群組

將使用者的電腦加入網域,請在「控制台」→「系統」→「網路識別」按下「內 容」,設定「電腦名稱」,更改成員隸屬的工作群組為【ROSETTA-GRP】。 在區域網路內的任兩個工作站不可使用相同的「電腦名稱」,而未設定工作群組 的使用者,將無法自動在檔案總管瀏覽系統提供的檔案分享區,請手動在檔案 總管進行伺服器搜尋,再填寫使用者名稱及密碼後登入。

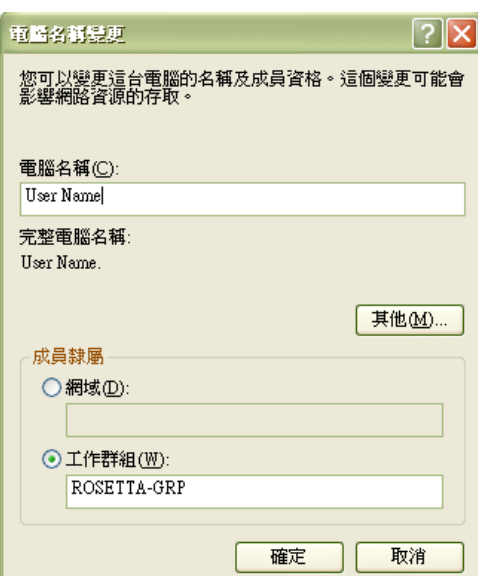

# **(2)** 內部網路網段資訊

使用者的網路,可設固定的 IP 位址, 也可設為「自動取得 IP 位址」。

【注意】若是要作為資料備份的電腦端,則需設為固定的 IP 位址。

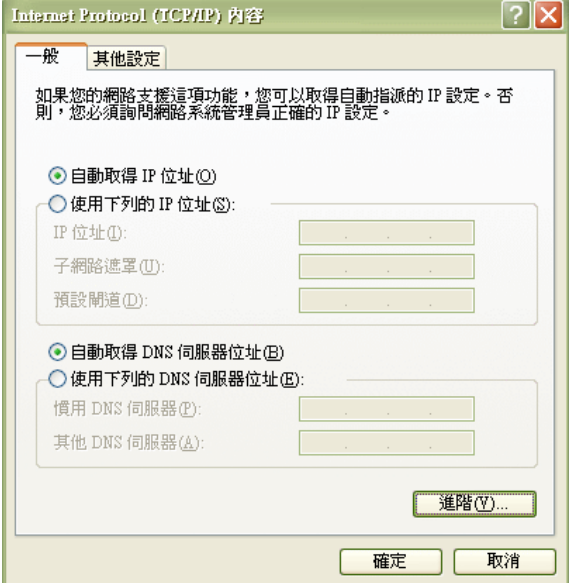

### **(**四**)** 注意事項

### **4-1. USB Key**(資料保密鎖)

USB Key (資料保密鎖)為本產品的註冊識別資訊,請勿遺失,否則將無法獲得 本產品的各項支援服務。

系統在使用狀態時,請勿將 USB Key 拔出,否則將會刪除在保密區內的所有資訊。

#### **4-2.** 加密分享區的密碼

請勿遺失「加密分享區」的密碼,否則將無法「啟動」使用加密區內的所有內容, 且必須先關閉加密分享區並刪除所有資訊後,再重新建立密碼及啓用。

#### **4-3.** 管理者操作

在同一時間,系統不允許二個管理者同時登入操作。

# 二、網路連線

**(**一**)** 系統登入

請在硬體安裝完畢後,啓動電源,等待開機約一分鐘。 打開 IE4.0 以上版本的瀏覽器畫面,在網址列填入 **http://172.16.1.1:1300**  進到系統登入畫面,

1.填寫 Password(密碼), 系統預設為 rosetta

(登入後,請至『伺服器管理/管理者密碼設定』進行變更)

2.選擇適合的語系,

3.按下「Login」即可登入設定主畫面。

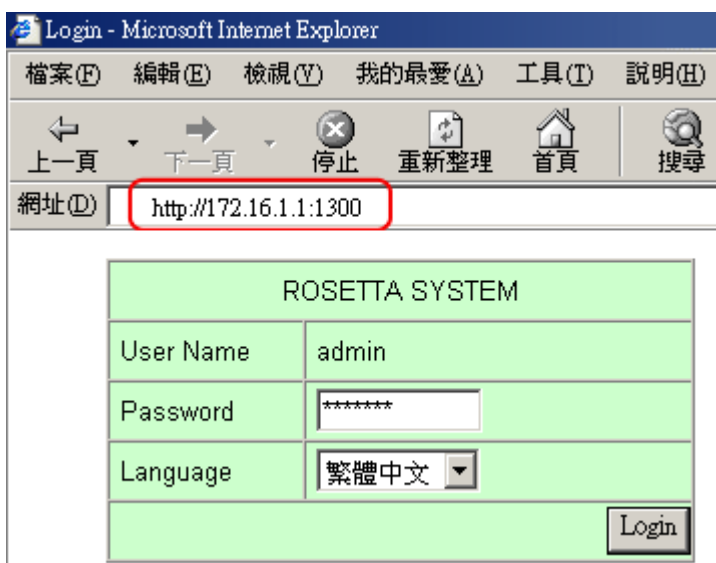

# **(**二**)** 網路連線設定

請選擇使用的網路連線狀態,進行設定。

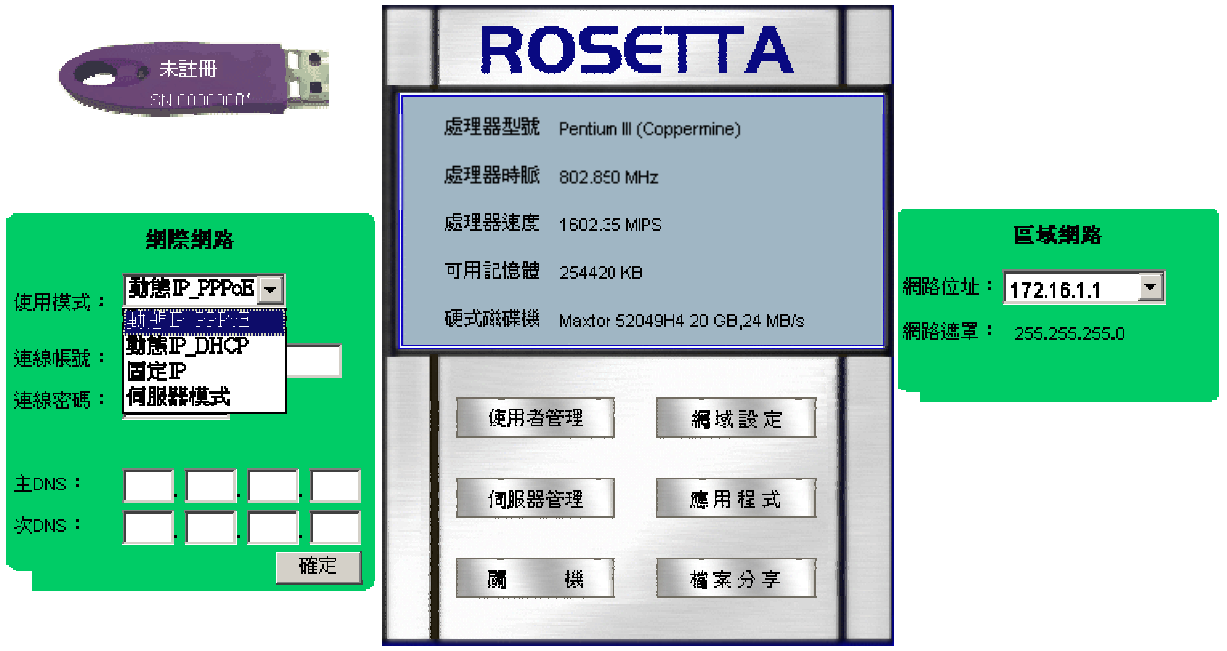

# **(1) ADSL** 固定制

請填寫 ISP 業者提供的網路位址、網路遮罩、閘道以及 DNS 等各項資料。 按下確定後,請選擇重新開機。

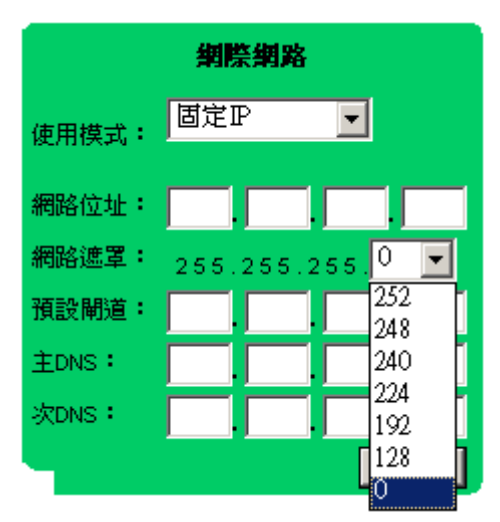

# **(2) ADSL** 非固定制 **(**計時制**)**

請填寫 ISP 業者發放的連線帳號及密碼。 按下確定後,請選擇重新開機。

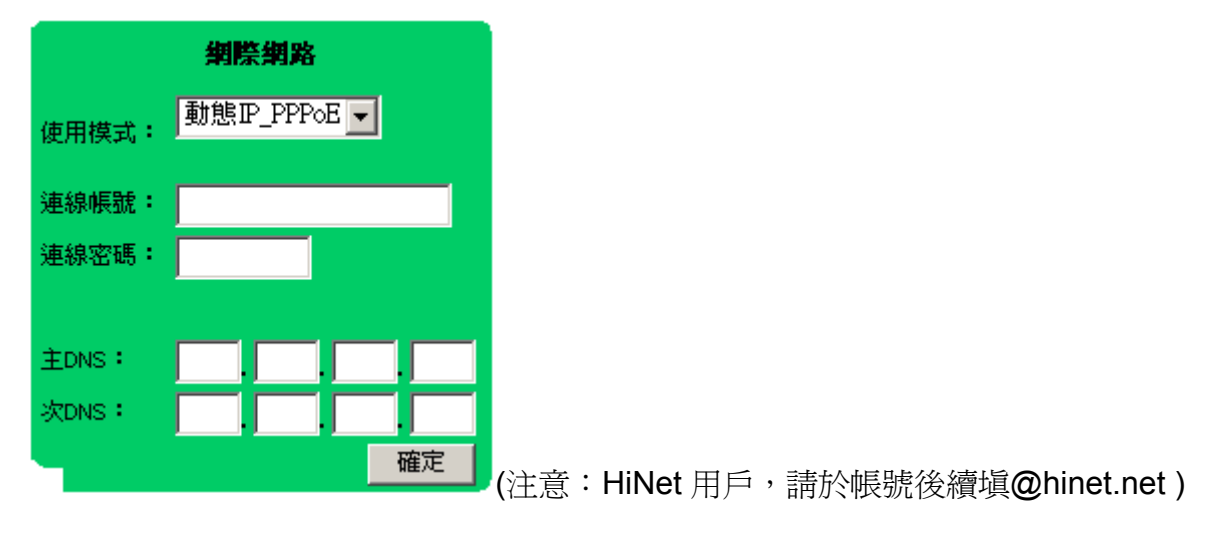

# **(**三**)** 區域網路設定

請依照目前已使用的區域網路狀態,將伺服器設定為 172.16.1.1 或 192.168.1.1

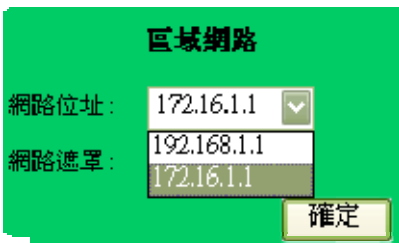

# 二、伺服器管理

### **1.** 管理者密碼設定

若啓動「限內部使用管理系統」時,則無法在遠端網際網路登入系統。 設定時,請輸入管理者密碼。

更改系統管理員的密碼,請輸入 4~8 個(大、小寫英文、數字,不含符號)字元, 按下「確定」後,新的密碼立即生效,下次登入時請輸入新的密碼。

#### 管理者密碼設定

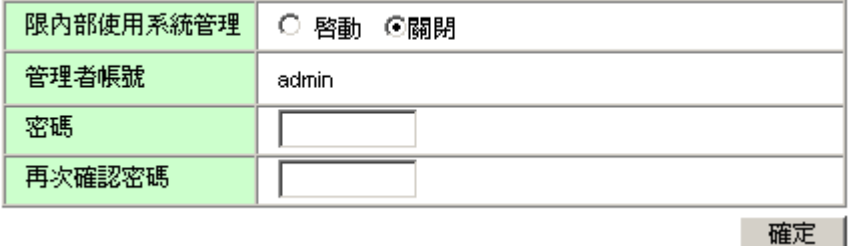

### **2.** 主機名稱

請自訂系統伺服器的主機名稱,未設定或設定錯誤將會影響郵件的收發。

例:自訂主機名稱為 abchost (註:主機名稱與網域名稱不同)

#### 主機名種

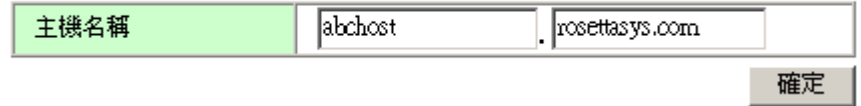

### **3.** 網路校時伺服器

請選擇所在地時區及校時伺服器。

#### 纲路校時伺服器

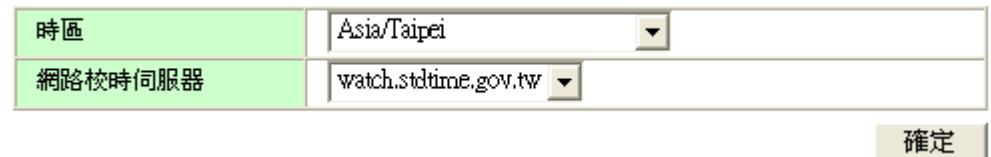

## **4.** 備份設定

請先在欲儲存備份資料的電腦,新增備份的帳號、密碼 (設定說明,請參考第 37 頁) 在備份設定的欄位中,設定資料備份的時間、位址等,或回存備份的資料。

#### 備份設定

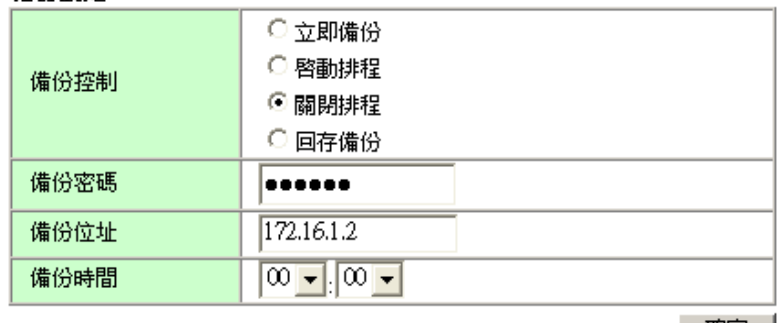

確定

# **5.** 郵件設定

設定每個使用者的信箱容量及每一封郵件的大小限制。(每個使用者的信箱容量都相 同)

#### 郵件設定

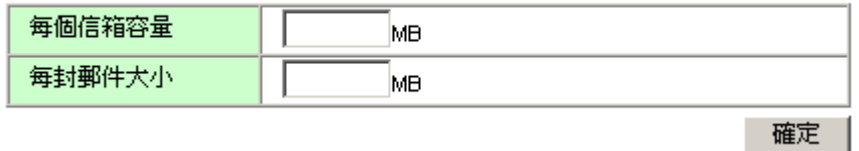

#### **6.** 垃圾郵件來源設定

先點選要設定為『允許』或『封鎖』, 按下「確定」。

#### 垃圾郵件來源設定

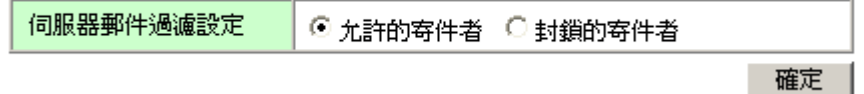

填寫要設定的電子郵件位址或網域名稱。

例: aaa@abc.com.tw, 允許(封鎖)這個寄件者的郵件。

abc.com.tw,允許(封鎖)在@之後的這個網域名稱的郵件。

.abc.com.tw,尤許(封鎖)在@之後這個網域名稱的全部郵件。

#### 垃圾郵件來源設定 / 允許的寄件者

諸塡寫您要新增的電子郵件位址或網域名稱

(例如:aaa@abc.com.tw 或abc.com.tw 或.abc.com.tw)

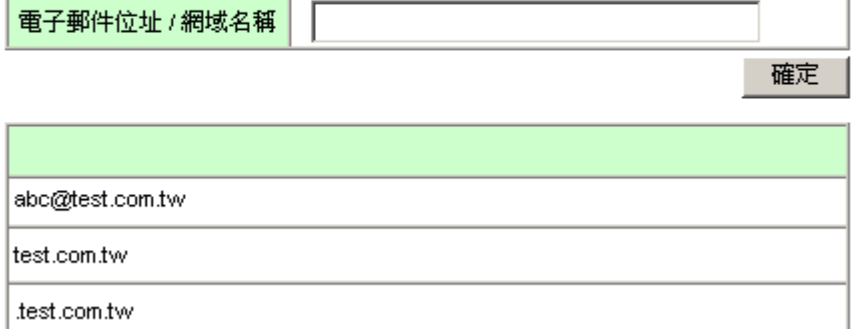

# **7.** 匿名上傳 **FTP** 設定

請設定資料區的磁碟容量。

由遠端網際網路的使用者,利用FTP 檔案傳輸軟體,匿名將檔案上傳至伺服器。

(請參考第 31 頁)

#### 匿名上傳FTP設定

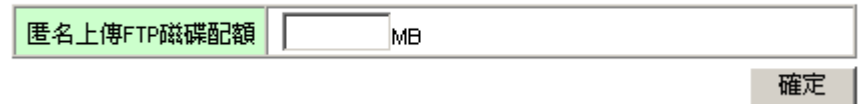

# **8.** 加密分享區**\_**密碼及刪除設定

第一次啓動加密的檔案分享區時,請先「設定密碼」後,再「啓動」才會生效。 刪除加密區資料前,請先設定加密分享區的狀態為「關閉」後再操作。 選擇「刪除加密區」時,將會刪除所有在加密分享區的已存資料。

#### 加密分享區」密碼及剛除設定

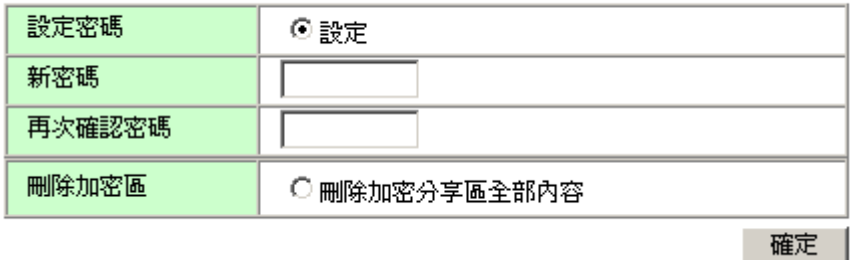

# **9.** 加密分享區狀態設定

請填已設定的密碼,將加密的檔案分享區設定「啟動」。

「關閉」時不需填寫密碼。

#### 加密分享區狀態設定

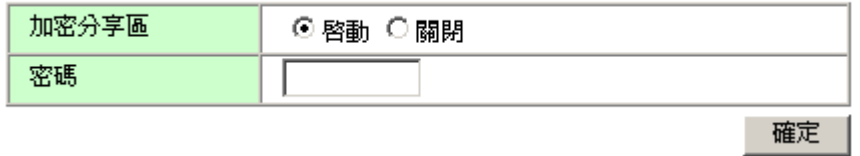

### **10. WINS** 設定

請設定 Wins 的狀態是否啓動或關閉, 建議設為「啓動」。

在 Windows 系統中須啟動 Wins 功能,才能讓不同網路區段的電腦使用網路上芳鄰功能。

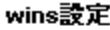

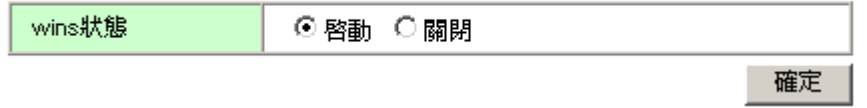

# **11. DHCP** 設定

請設定 DHCP 的狀態是否啟動或關閉,建議設為「啟動」。

### DHCP設定

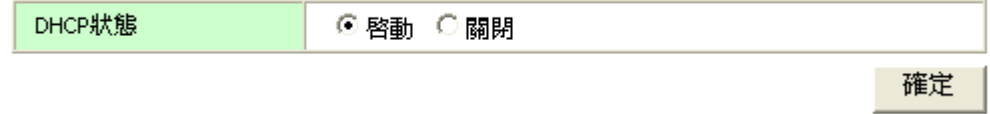

### **12.** 快取設定

請設定快取的狀態是否為一般或通透,建議設為「一般快取」。 User 端的電腦,必須設定「Proxy 伺服器」,設定值才會生效(請參考第43頁) 設定通透式快取時,所有上網連線都會經過 Proxy 快取處理。

(注意:設定為通透快取時,可能會因某些網路服務的檢查,導致網頁無法存取。) 快取設定

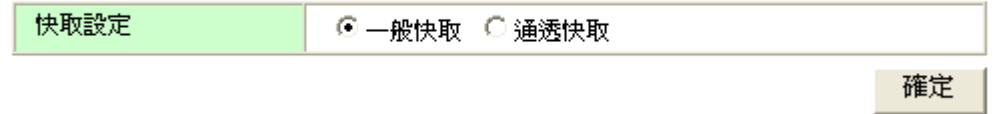

#### **13.** 伺服器軟體更新

「使用版本」欄位顯示目前的使用版本,請至本公司網站下載新的版本,下載並/儲存後, 上傳新的版本,按下「確定」,系統重新啟動後,完成更新。

#### 伺服器軟健更新

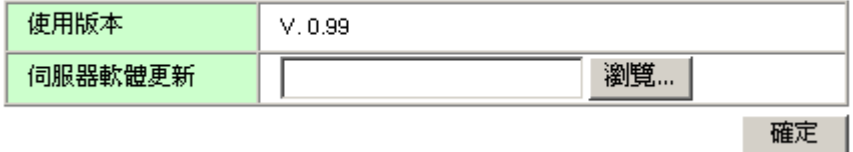

### **14.** 動態網域名稱設定

網路使用動態 IP 模式,並向網域名稱註冊機構申請了動態 DNS 設定 設定後,請將動態網域名稱的狀態設為「啓動」,即可完成。 ※系統僅提供一個網域名稱的動態 DNS 設定

#### 動態網域名稱設定

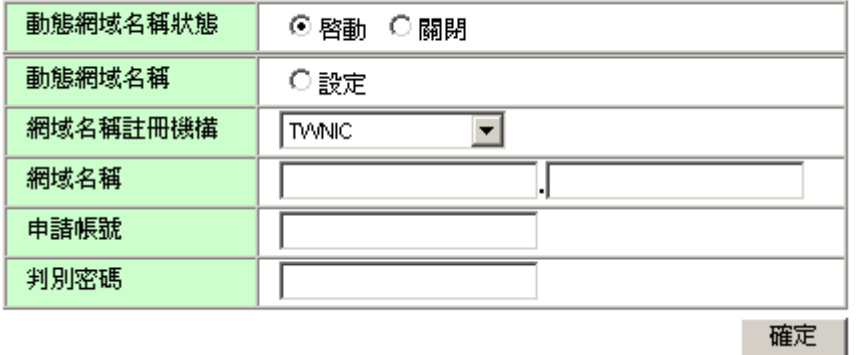

(請參考下頁的設定)

# 三、**DNS(**網域名稱**)**

and an International

(一) 動態網域名稱設定 ◎ 範例:乙公司

乙公司的網路連線是 ADSL 非固定制,並沒有固定的 IP 位址

在台灣網路資訊中心申請了一個網域名稱:testweb.com.tw

步驟 1、請先至網域名稱的註冊單位,申請或更改網域名稱的動態 DNS 對應。

選擇「動態 DNS 安裝/設定」,請按下「確定」,完成設定,不須下載應用程式。

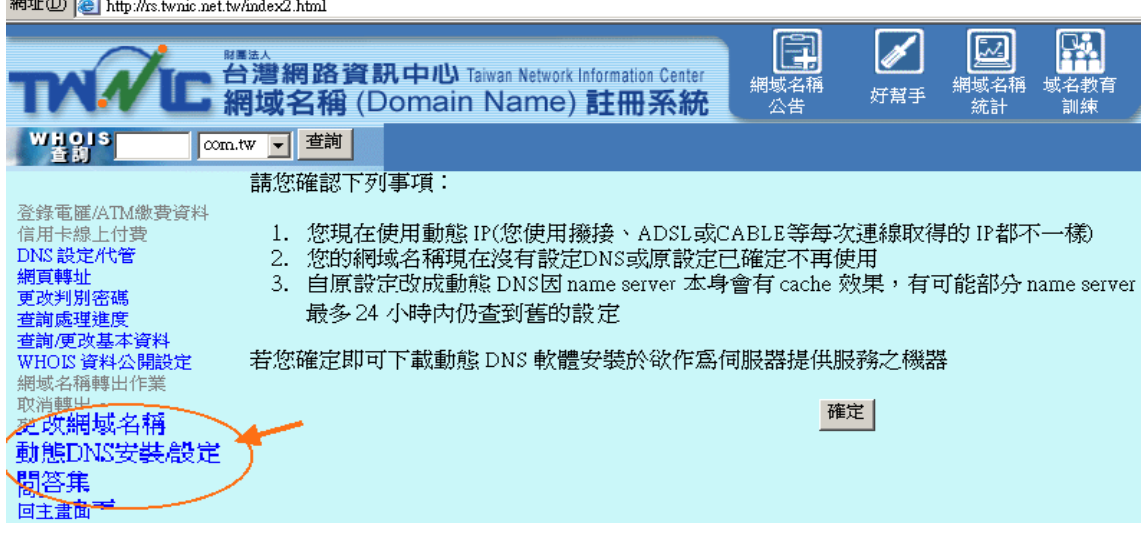

步驟 2、設定『動態網域名稱』,依序填寫各項資料,按下「確定」。

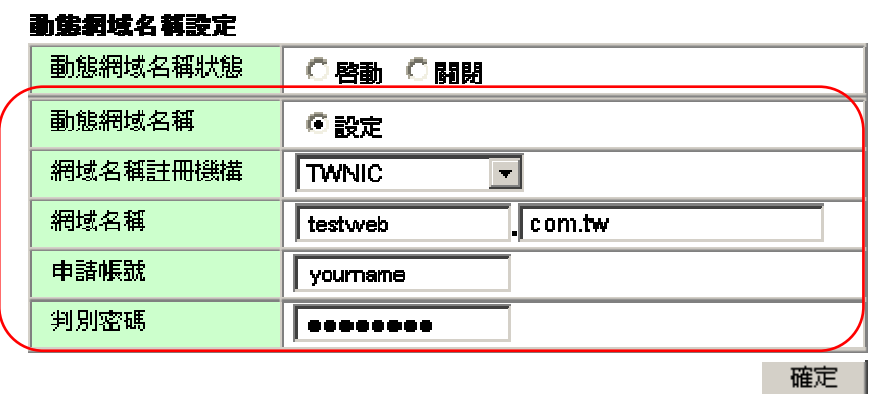

步驟 3、在『動態網域名稱狀態』,選擇「啟動」,按下「確定」。 完成動態網域名稱設定!

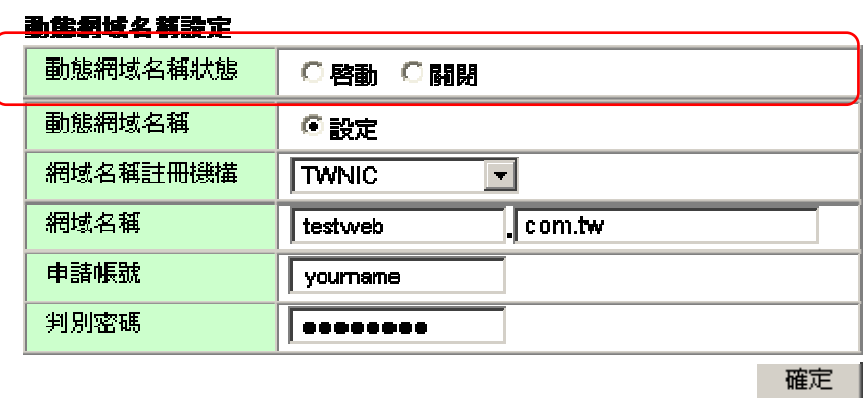

(二) 固定 IP 網域名稱設定

# ◎ 範例:甲公司

甲公司的網路連線是 ADSL 固定制,有固定的 IP 位址

在台灣網路資訊中心註冊的二個網域名稱:(1)abc.com.tw,(2)test.com.tw

步驟 1、請先至網域名稱註冊單位,更改網域名稱的 DNS 對應。

DNS 設定/代管:請選擇「DNS 模式」

DNS /主機名稱:請填寫「rohost.abc.com.tw」

IP Address:請填寫固定 IP 的位址。

(注意:多網域名稱時,每個網域名稱都必需做設定)

DNS 設定/代管

若你不會填表單,請看DNS 設定(DNS模式)範例, DNS 代管(主機模式)範例!

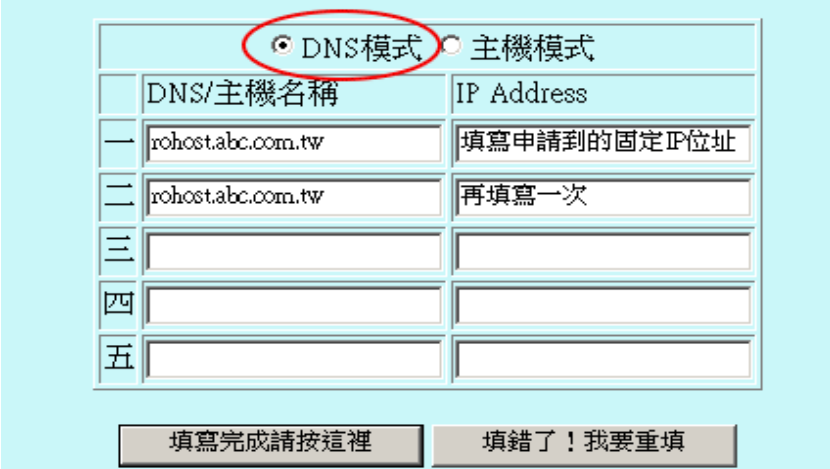

步驟 2、請至伺服器主畫面,選擇「網域設定」

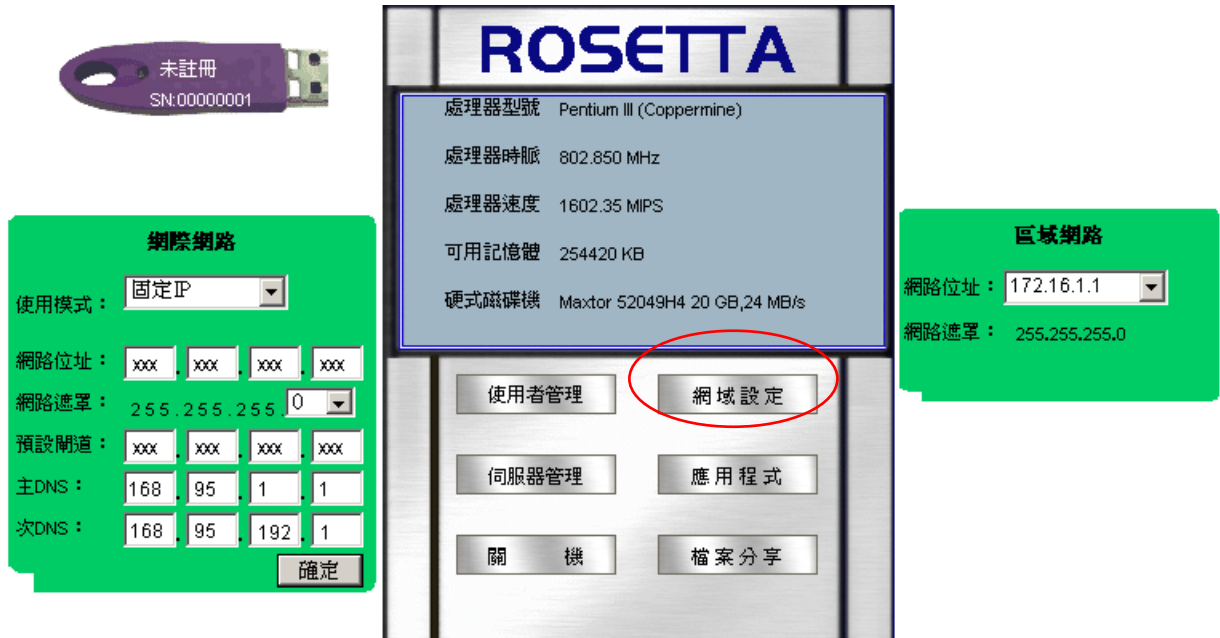

步驟 3、選擇「新增網域名稱」。

新增網域名稱

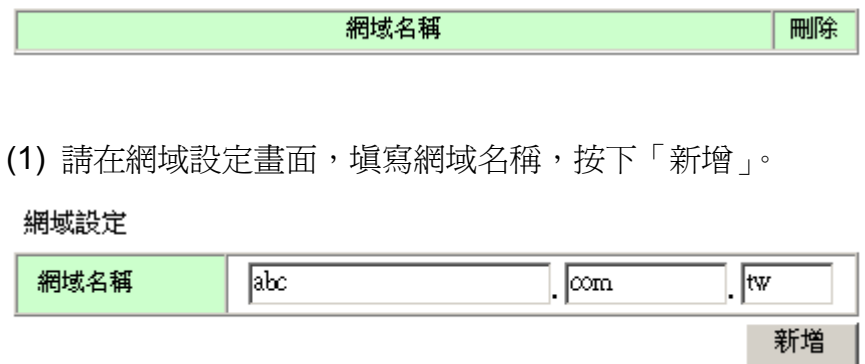

(2) 完成第 1 個網域名稱設定後,再新增第 2 個網域名稱。

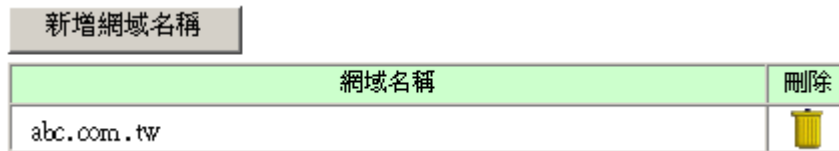

(3) 在網域設定畫面,新增第 2 個網域名稱。

網域設定

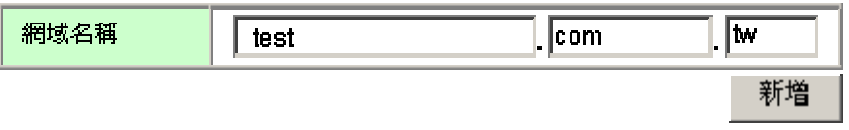

(4) 畫面上顯示已設定的網域名稱,完成網域名稱的設定

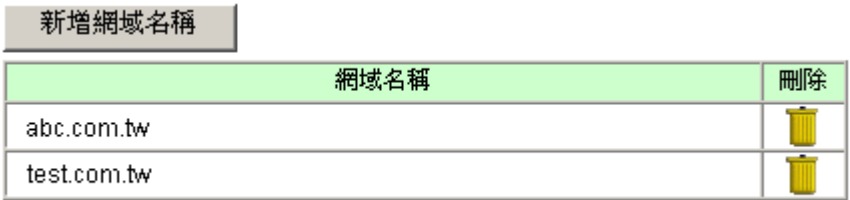

# 四、使用者帳號

◎ 範例:甲公司

# **(**一**)** 使用者帳號設定

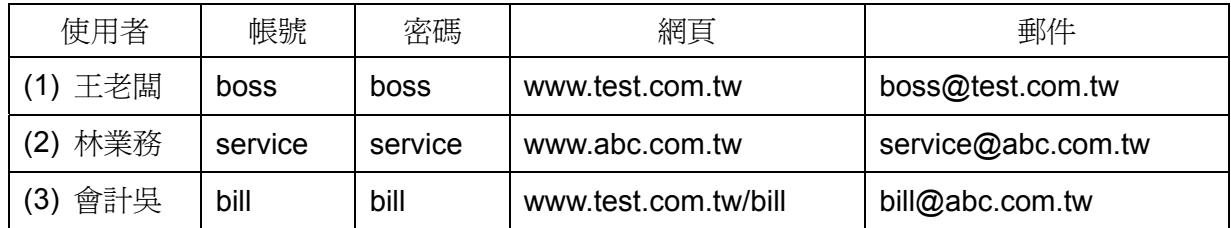

# 步驟 1、請至伺服器主畫面,選擇「使用者管理」

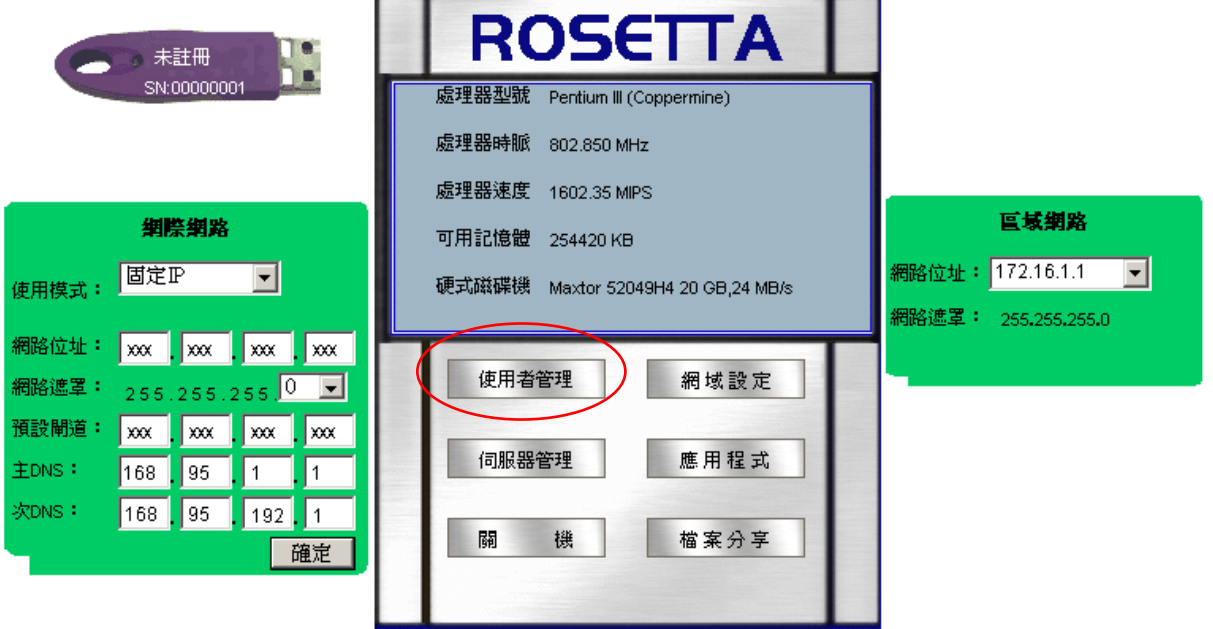

# 步驟 2、選擇「新增使用者」。

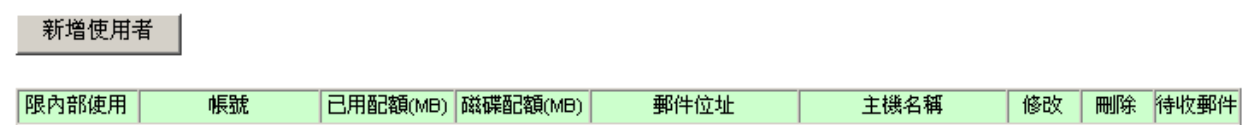

(1) 請在使用者管理畫面,依序填寫使用者帳號、密碼等,按下「新增」。

### 使用者管理

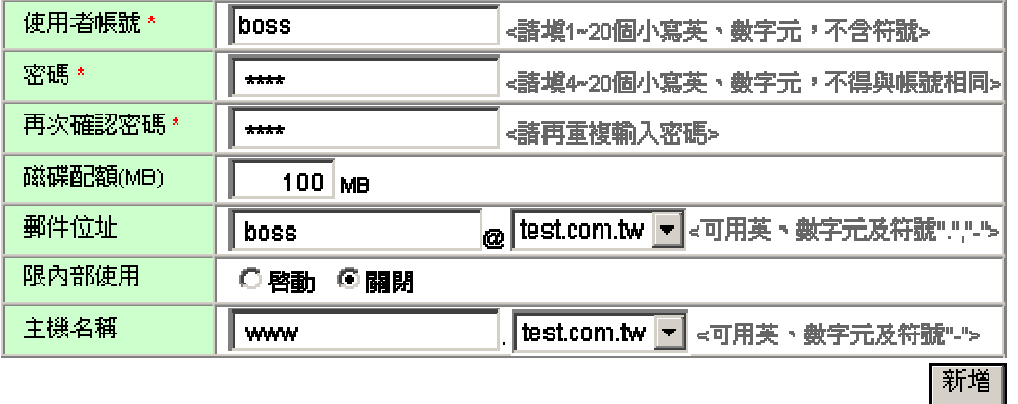

(2) 按下確定後,完成第1個使用者設定。

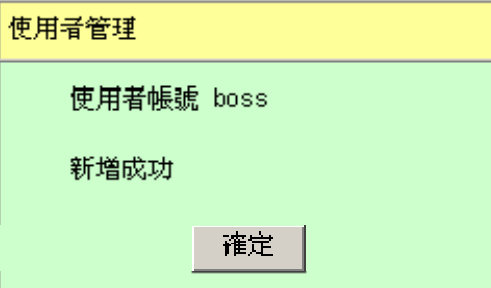

(3) 回到使用者管理畫面,再繼續新增第 2、3 個使用者。

新增使用者

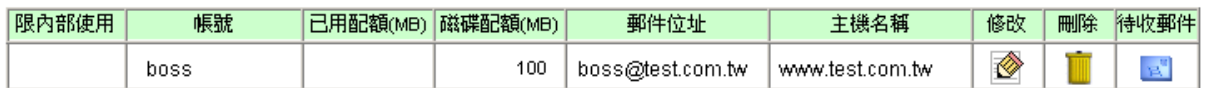

(4) 在使用者管理畫面,依序填寫使用者帳號、密碼等,按下「新增」。

#### 使用者管理

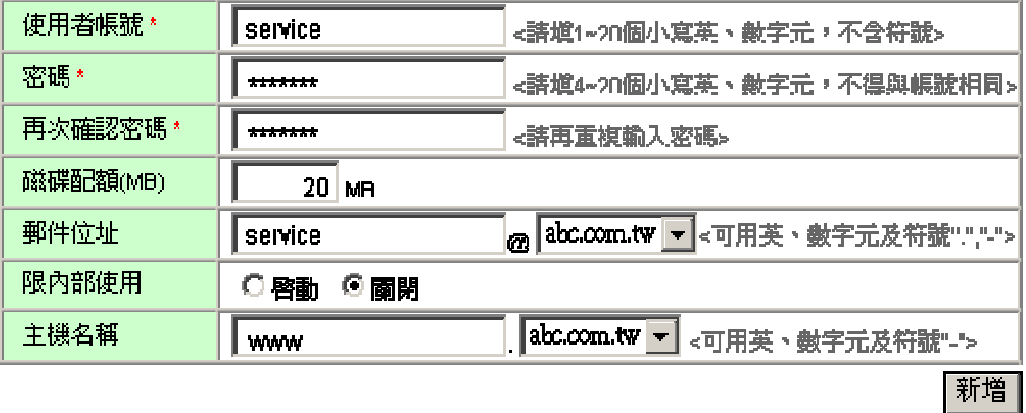

(5) 畫面上顯示已設定的使用者名稱,完成使用者的設定。

新增使用者

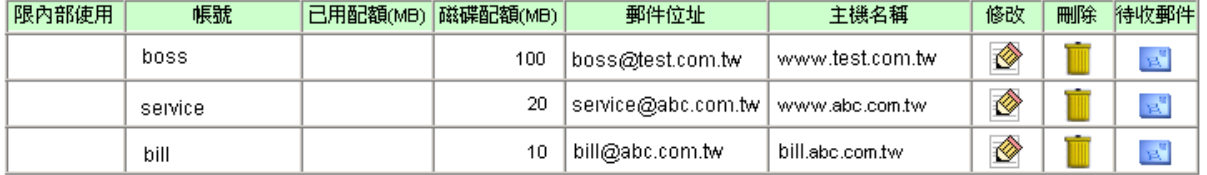

# **(**二**)** 網頁測試

將已完成的網頁資料,利用 Publish 或 FTP 等傳輸軟體,上傳至網頁空間。

例:www.test.com.tw,以 CuteFTP 上傳檔案。

(1) 啟動 CuteFTP,登入伺服器主機的設定畫面。

請依序填寫主機網址、使用者帳號、密碼後,按下『Connect』登入伺服器主機。

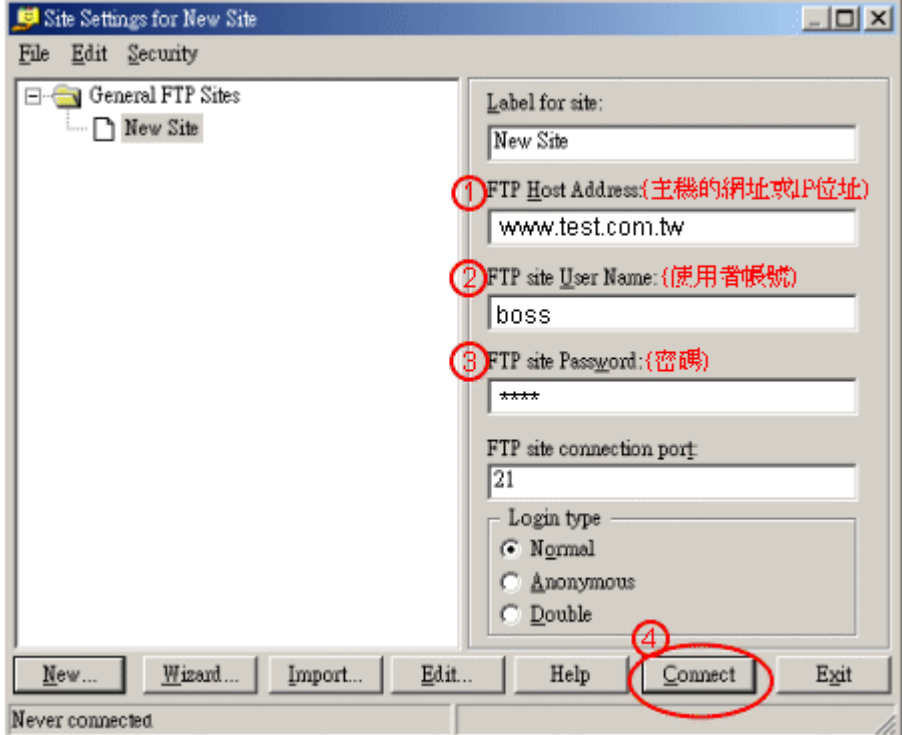

(2) 當 CuteFTP 連結上伺服器主機時,會顯示以下的歡迎畫面,請按下「確定」。

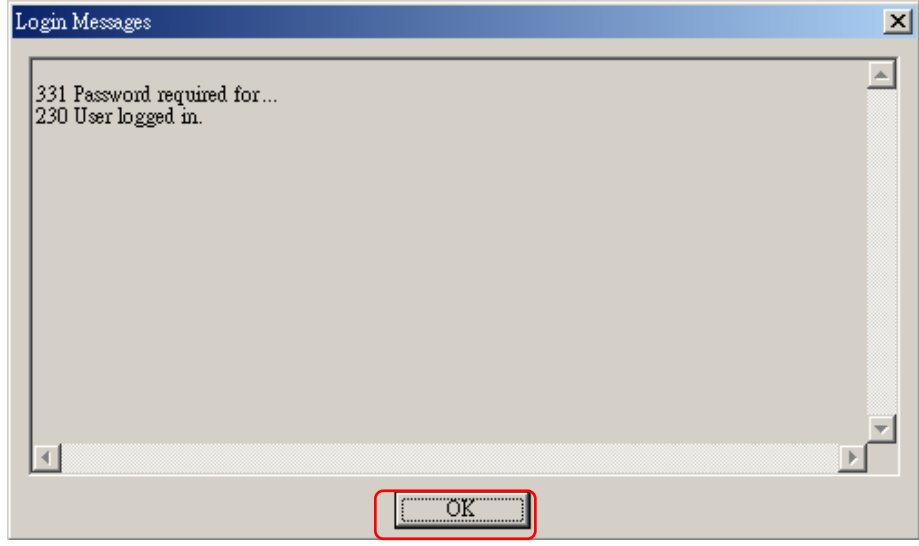

(3) 在畫面的左方,是本地電腦的目錄;畫面右方則是遠端伺服器主機的目錄。

請選取並"拖放檔案",即可進行檔案上傳或下載的工作。

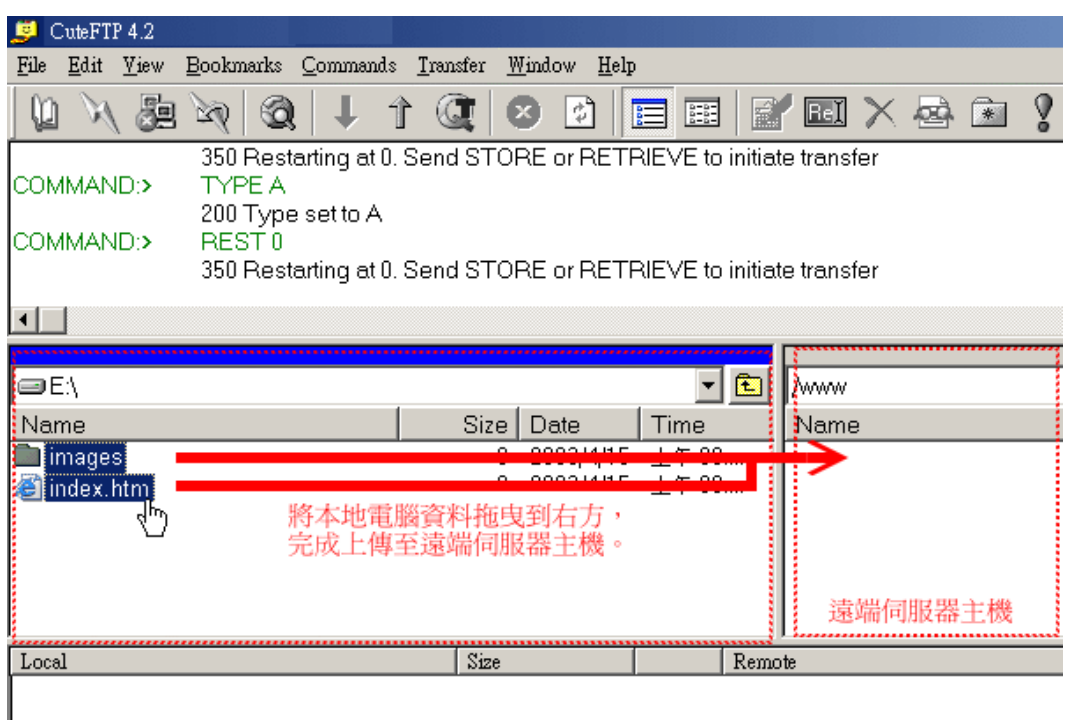

(4) 打開瀏覽器,在網址列填寫 http://www.test.com.tw,檢查網頁畫面是否正常顯示。

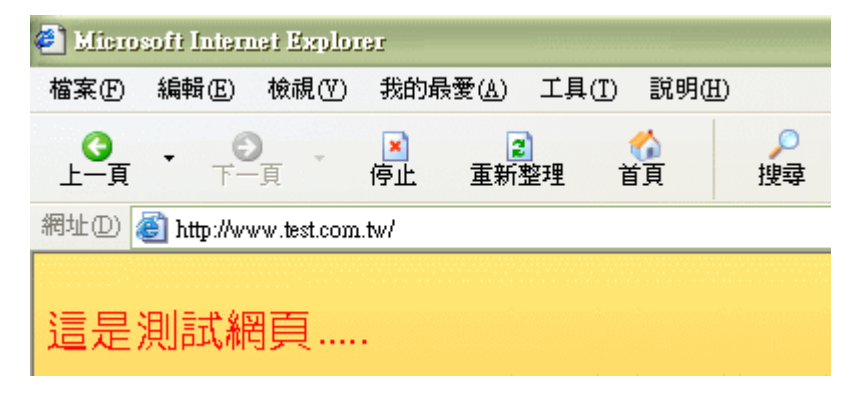

(5) 完成!

# **(**三**)** 郵件帳號測試

(1) 開啓 Outlook Express,選取「工具」,然後點選「帳戶」。

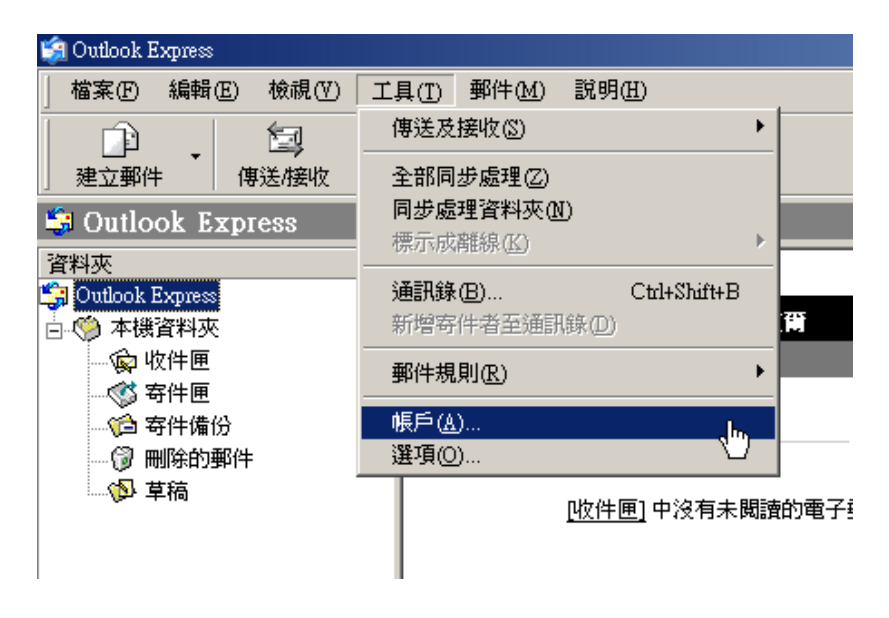

(2) 在「網際網路帳戶」的視窗,請點選「新增」的按鈕,並點選「郵件」選項。

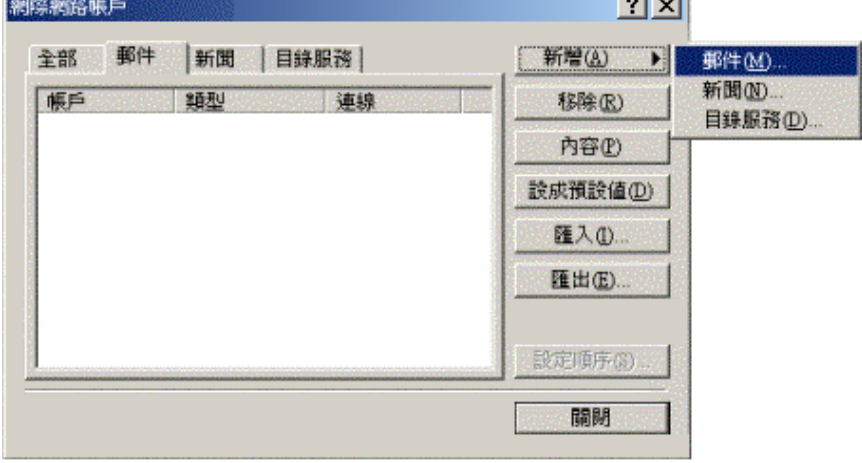

(3) 請輸入希望讓收件人看到的寄件人名稱,可輸入姓名或綽號或暱稱。

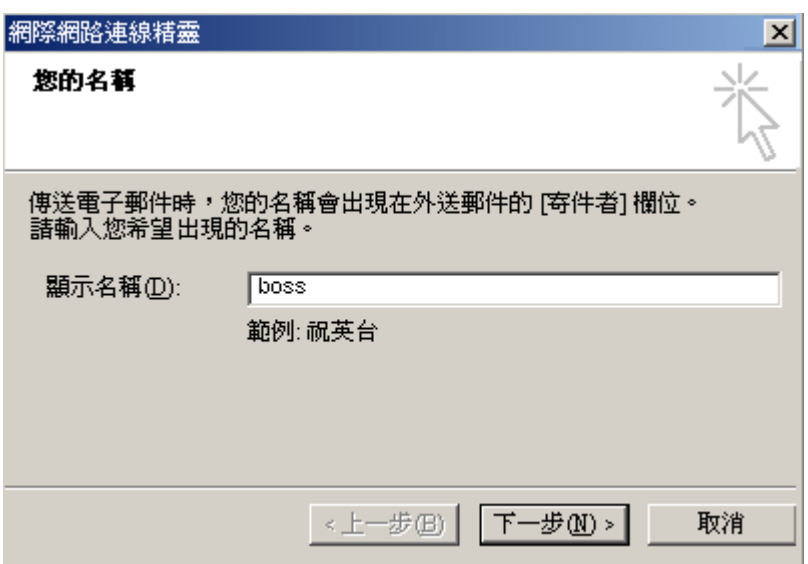

(4) 輸入你目前所要設定的郵件帳號位址。

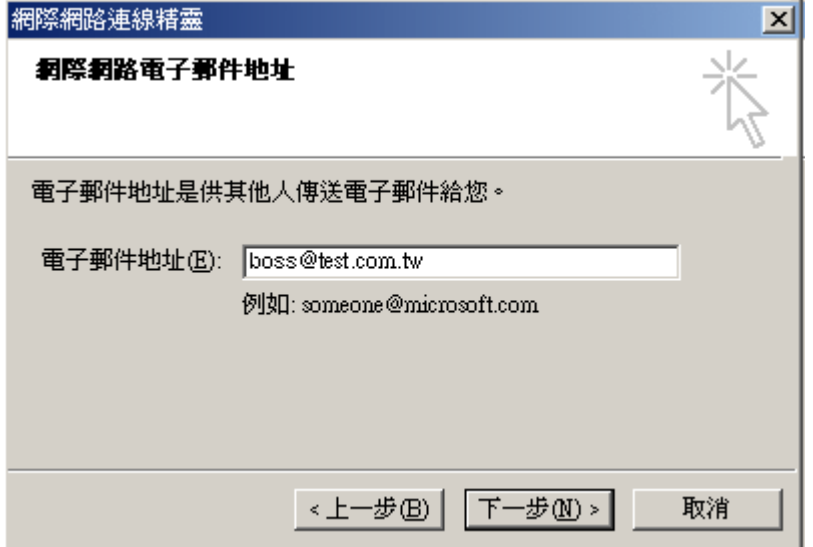

(5) 填寫「POP3」與「SMTP」伺服器的名稱,請填寫網域名稱。

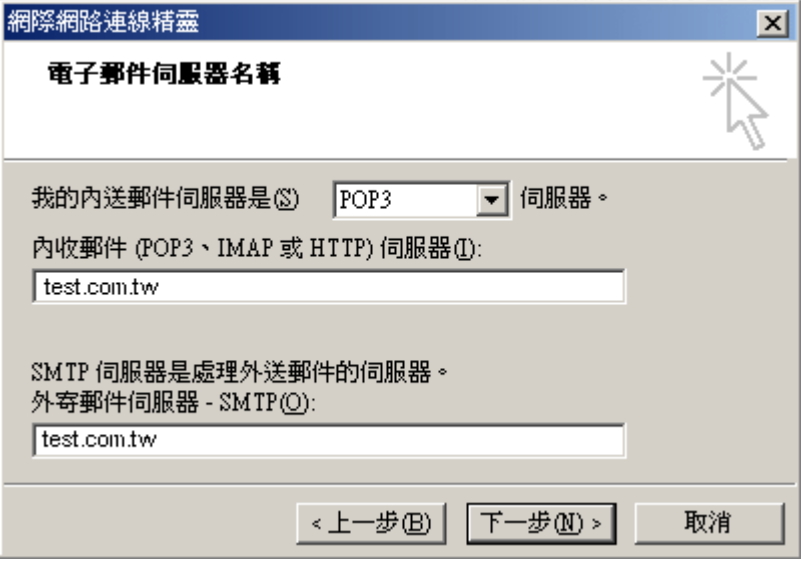

(6) 在「密碼」欄位中,請輸入設定的密碼(請注意大小寫)

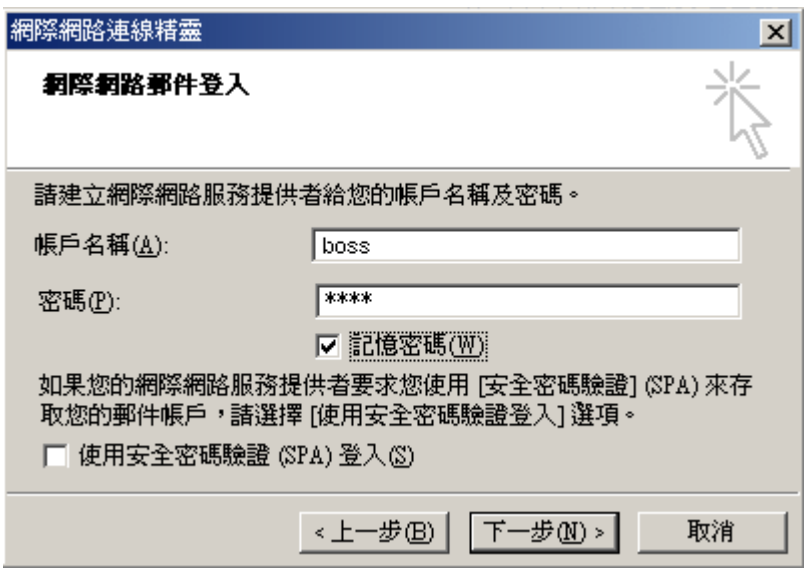

(7) 設定建立無誤後,請按下「完成」。

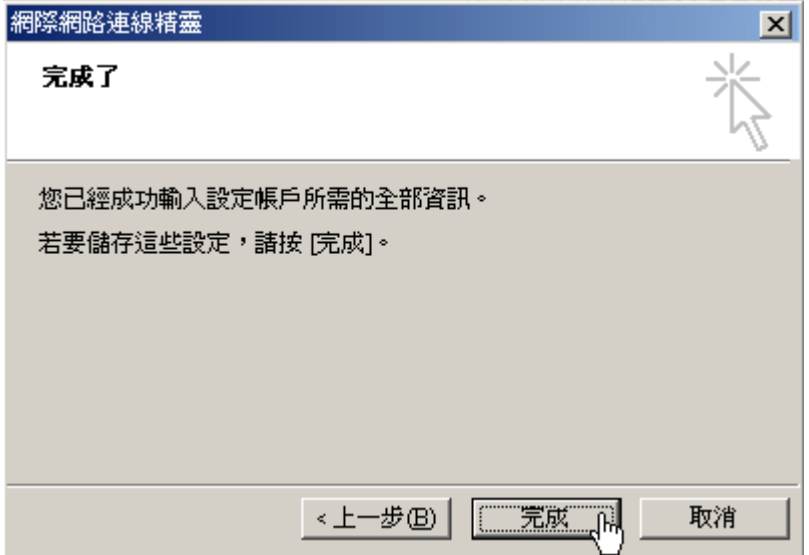

(8) 接下來請到「工具」→「帳戶」,請點選帳戶的內容

在「伺服器」內的「外寄郵件伺服器」,勾選「我的伺服器需要驗證」,完成郵件的設定 (未勾選此項目,將無法寄信)

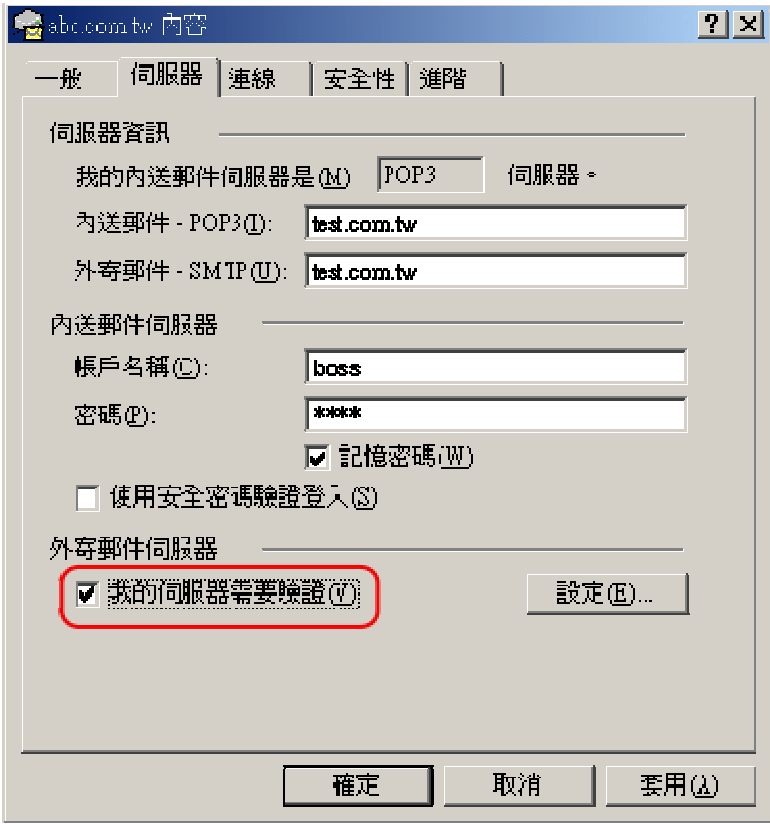

- (9) 接下來請寄出一封郵件給自己,測試看看是否可以收到?
- (10) 完成了!

# ◎ 範例:乙公司

# **(**一**)** 使用者帳號設定

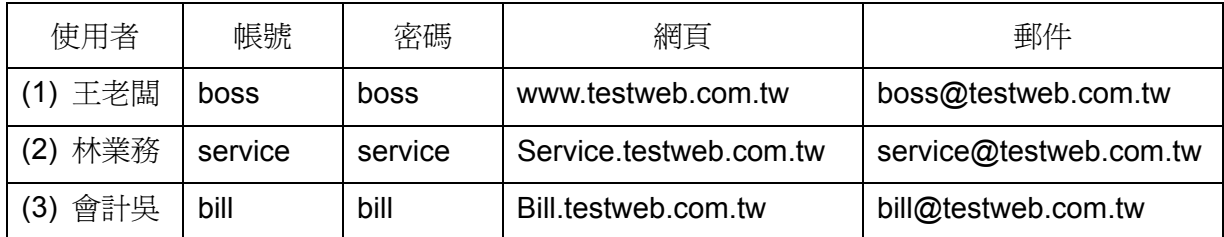

### 步驟 1、請至伺服器主畫面,選擇「使用者管理」

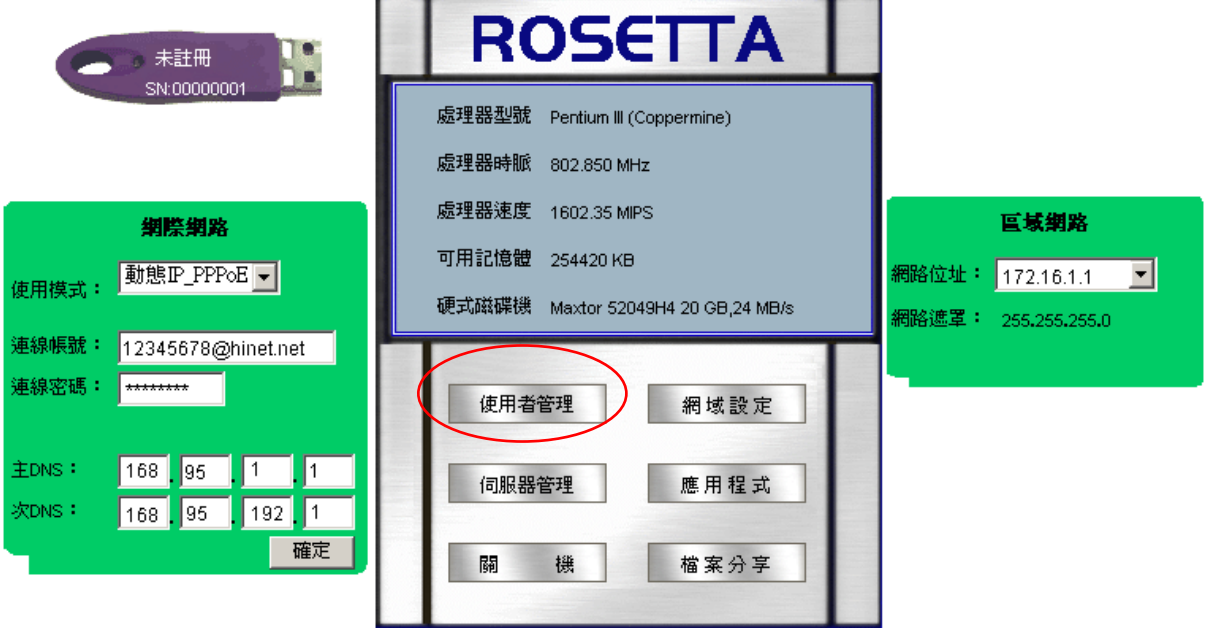

# 步驟 2、選擇「新增使用者」。

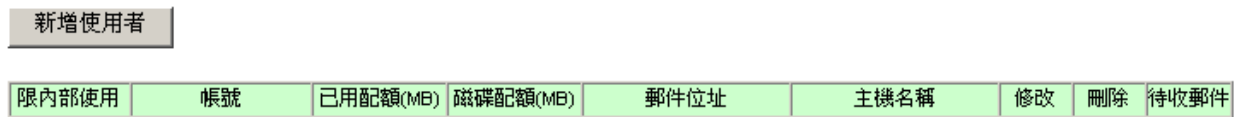

(1) 請在使用者管理畫面,依序填寫使用者帳號、密碼等,按下「新增」。

### 使用者管理

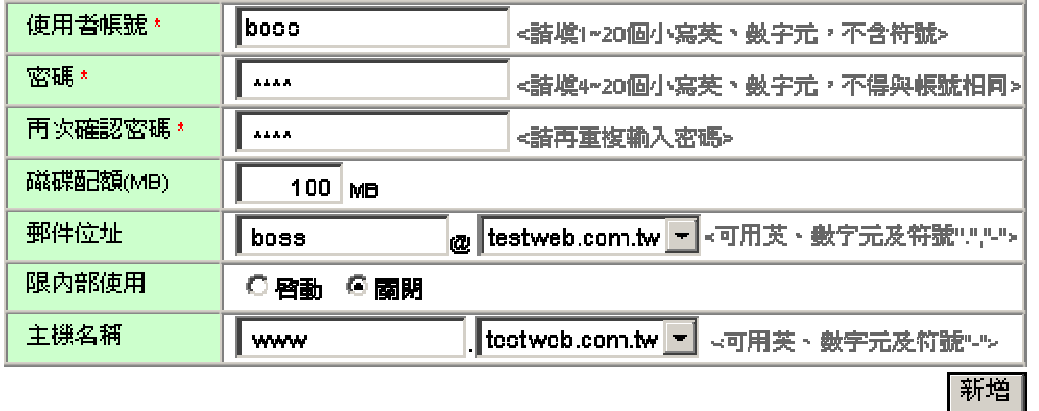

(2) 按下確定後,完成第1個使用者設定。

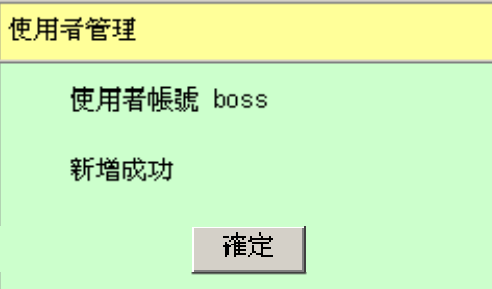

(3) 回到使用者管理畫面,再繼續新增第 2、3 個使用者。

新增使用者

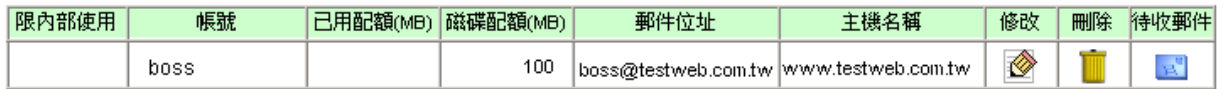

(4) 在使用者管理畫面,依序填寫使用者帳號、密碼等,按下「新增」。

#### 使用者管理

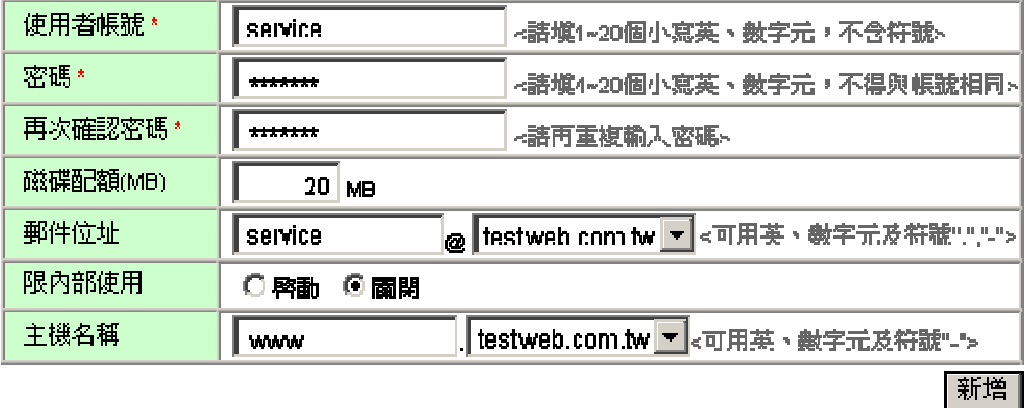

(5) 畫面上顯示已設定的使用者名稱,完成使用者的設定。

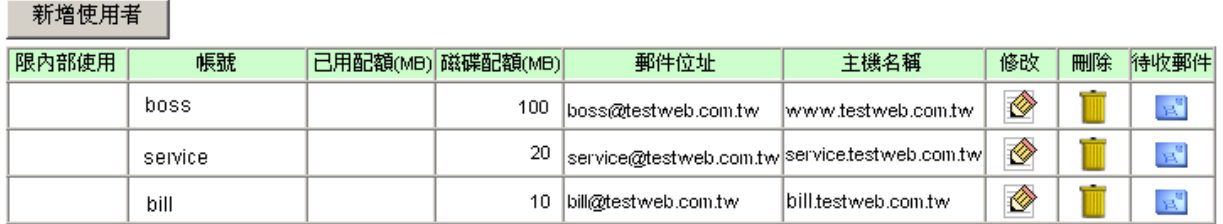

# **(**二**)** 網頁測試

將已完成的網頁資料,利用 Publish 或 FTP 等傳輸軟體,上傳至網頁空間。

例: http://service.testweb.com.tw, 以 CuteFTP 上傳檔案。

(1) 啓動 CuteFTP,登入伺服器主機的設定畫面。

請依序填寫主機網址、使用者帳號、密碼後,按下『Connect』登入伺服器主機。

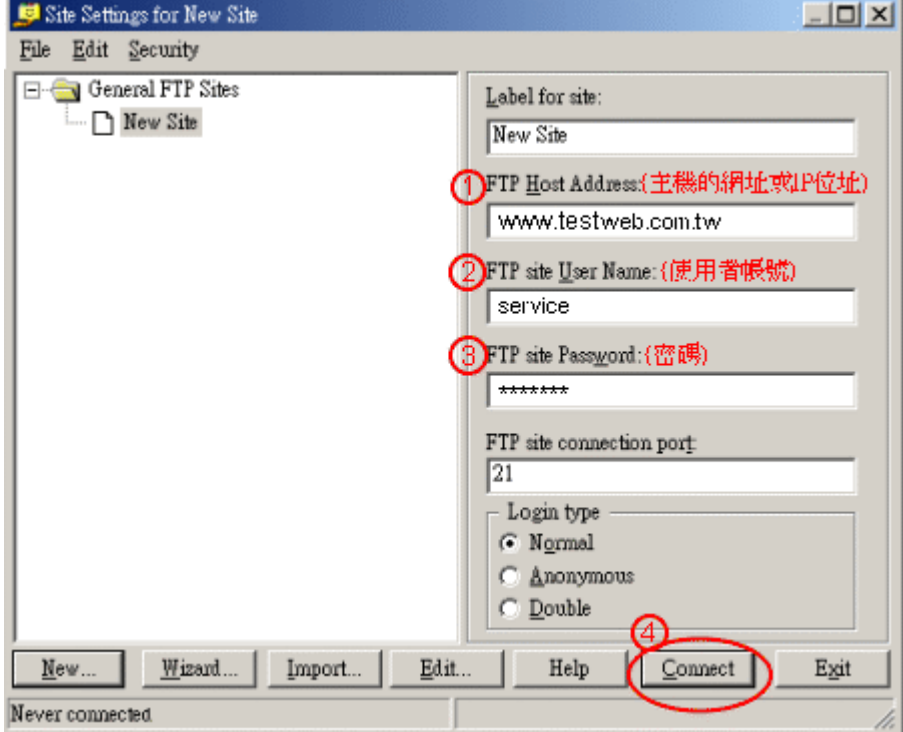

(2) 當 CuteFTP 連結上伺服器主機時,會顯示以下的歡迎畫面,請按下「確定」。

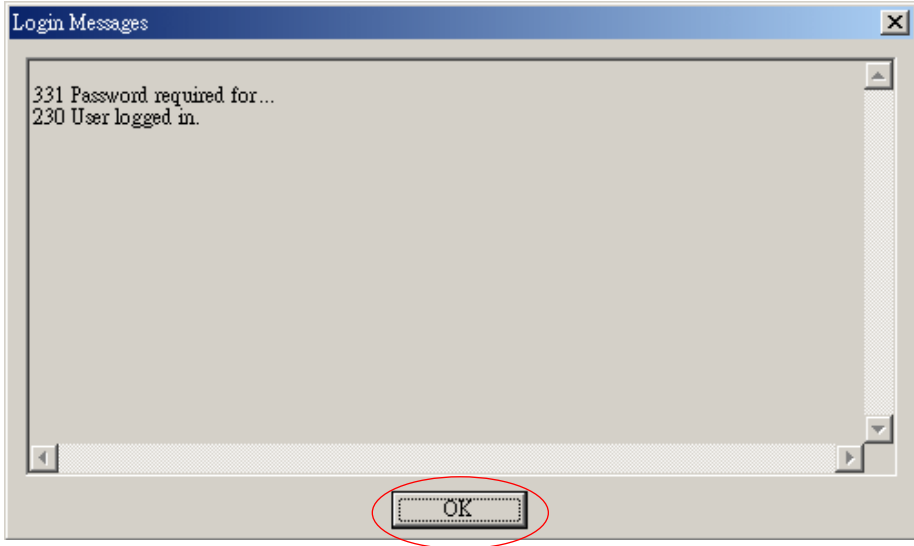

(3) 在畫面的左方,是本地電腦的目錄;畫面右方則是遠端伺服器主機的目錄。

請選取並"拖放檔案",即可進行檔案上傳或下載的工作。

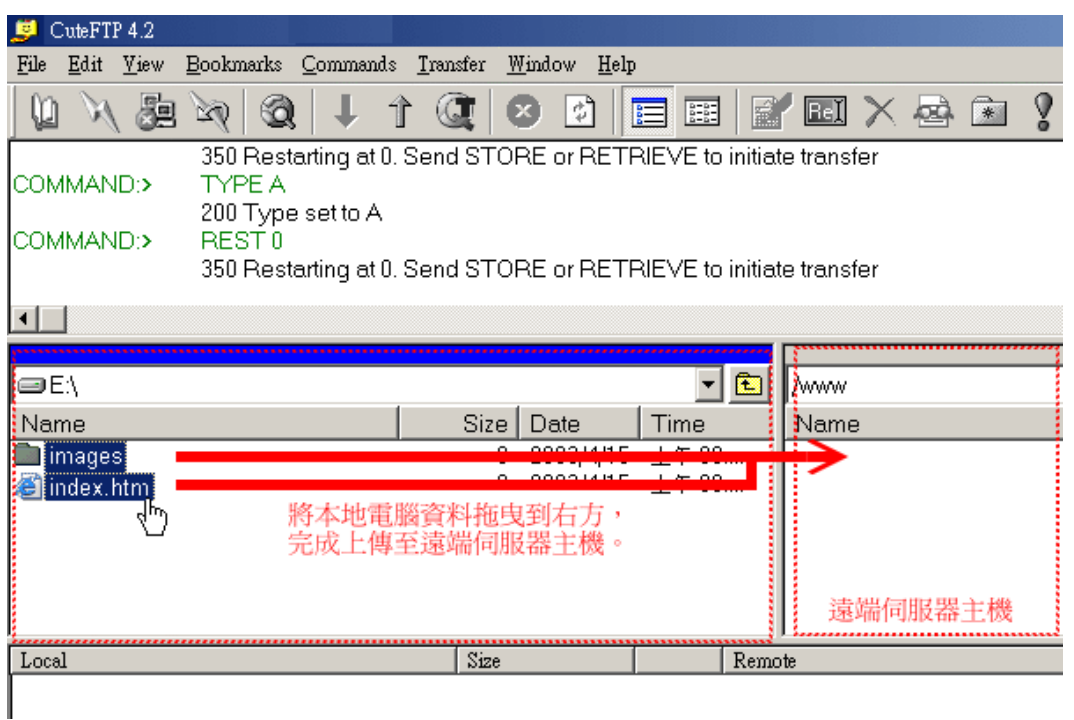

(4) 打開瀏覽器,在網址列填寫 http://service.test.com.tw 或

http://www.test.com.tw/service,檢查網頁畫面是否正常顯示。

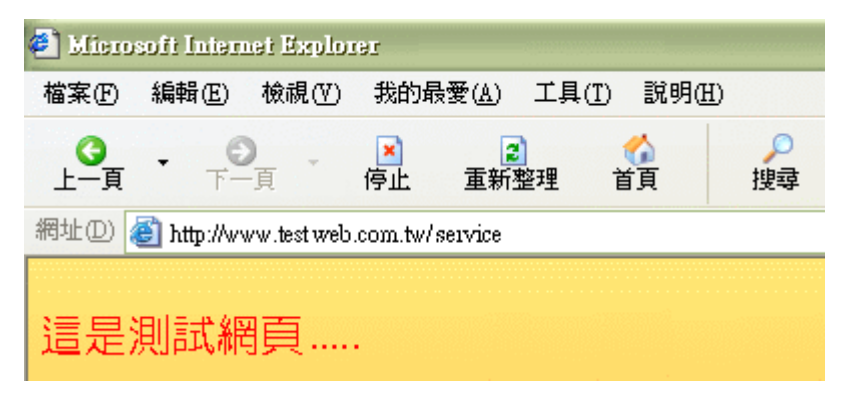

(5) 完成!

# **(**三**)** 郵件帳號測試

請參考甲公司的設定範例!

# 五、應用程式

本產品除目前的既有功能外,用戶可藉由購買或升級等方式,取得本公司陸續開發的其他 軟體功能。

步驟 1、安裝新的軟體功能時,用戶請先至本公司網站「下載專區」下載或取得應用程式。

#### 最新應用軟體

請先下載並儲存最新應用程式,再至系統的「應用程式」進行新增。

1.WebMail

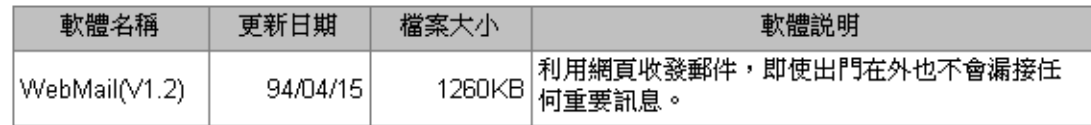

## 步驟 2、請至伺服器主畫面,選擇「應用程式」

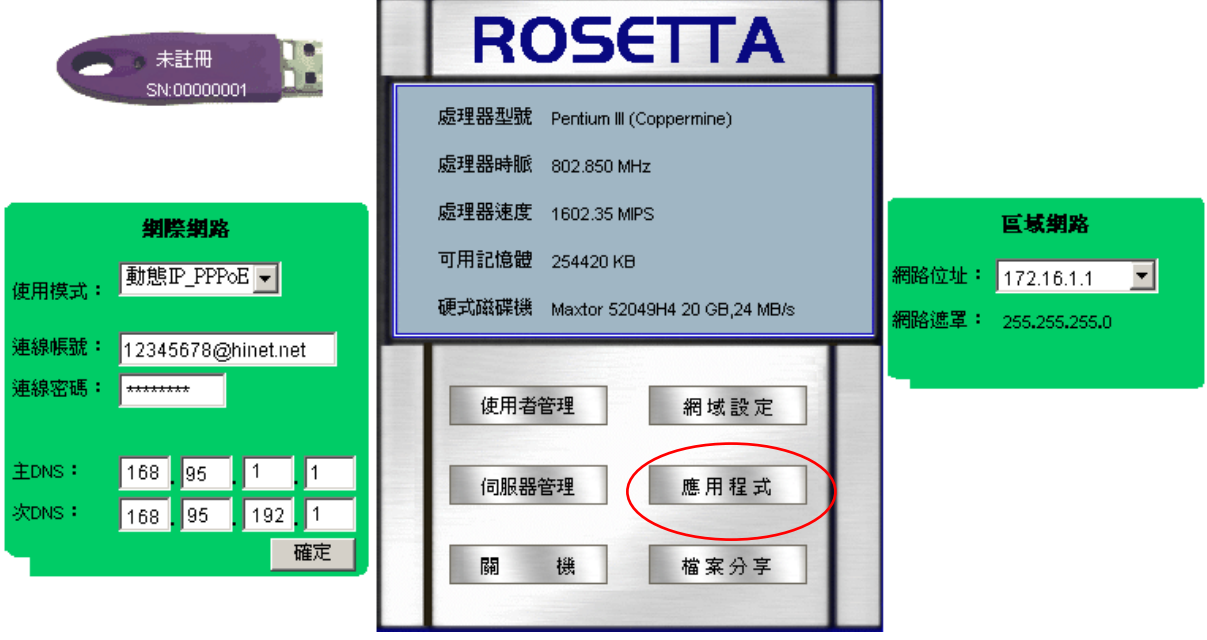

步驟 3、選擇「新增應用程式」

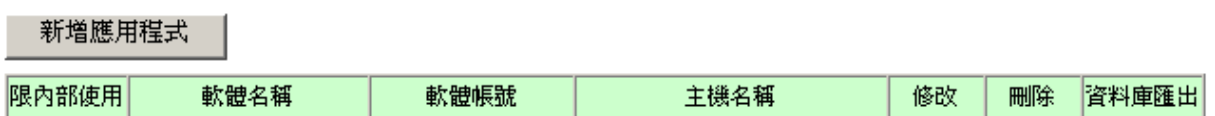

(1) 在新增應用程式畫面,設定應用程式的使用限制、主機名稱及上傳路徑。

例:應用程式為 webmail,新增應用程式要使用在 http://www.abc.com.tw/webmail

#### 應用程式

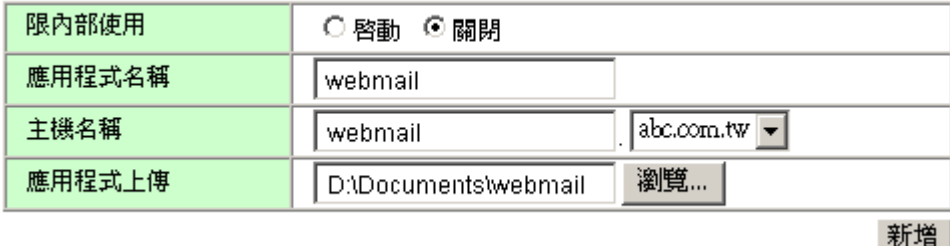

(2) 畫面顯示已設定的應用程式名稱、帳號等,完成應用程式的設定。

新增應用程式

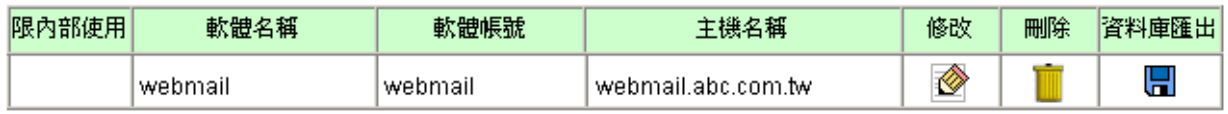

#### (3) 打開瀏覽器畫面,在網址列填入 **http://abc.com.tw/webmail** 登入應用程式的畫面

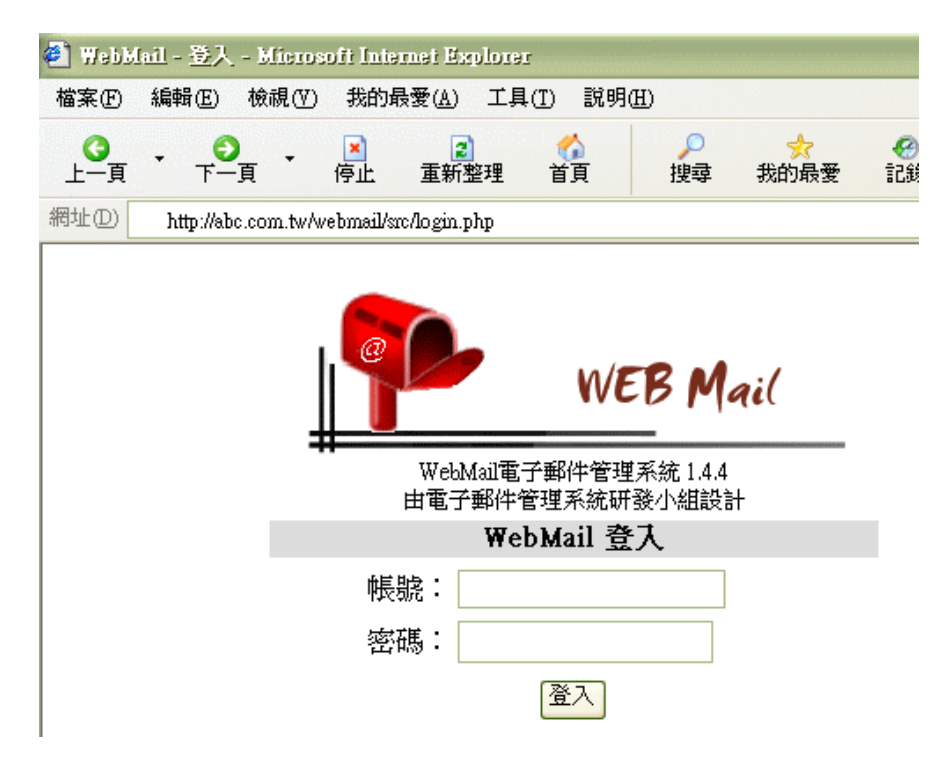

# 六、檔案分享

#### **(**一**)** 伺服器設定

檔案分享是以群組的方式進行檔案的分享,系統預設的三組檔案分享區,皆不可刪除。 PUBLIC 分享區:成員為系統的所有使用者,成員可在網路上的芳鄰找到分享區。 加密分享區:可自行選擇允許的成員,存取「ftpa」資料區。

匿名 FTP 下載資料區:可自行選擇成員,在區域網路內上傳及刪除檔案至「download」 資料區,非成員僅提供閱讀及下載(遠端 FTP 進行下載時,主機

位址請填網域名稱)。

匿名 FTP 上傳資料區:使用者在遠端網際網路,使用 FTP 將檔案上傳至伺服器,成員可 至「upload」資料區存取。

(1) 請至伺服器主畫面,選擇「檔案分享」

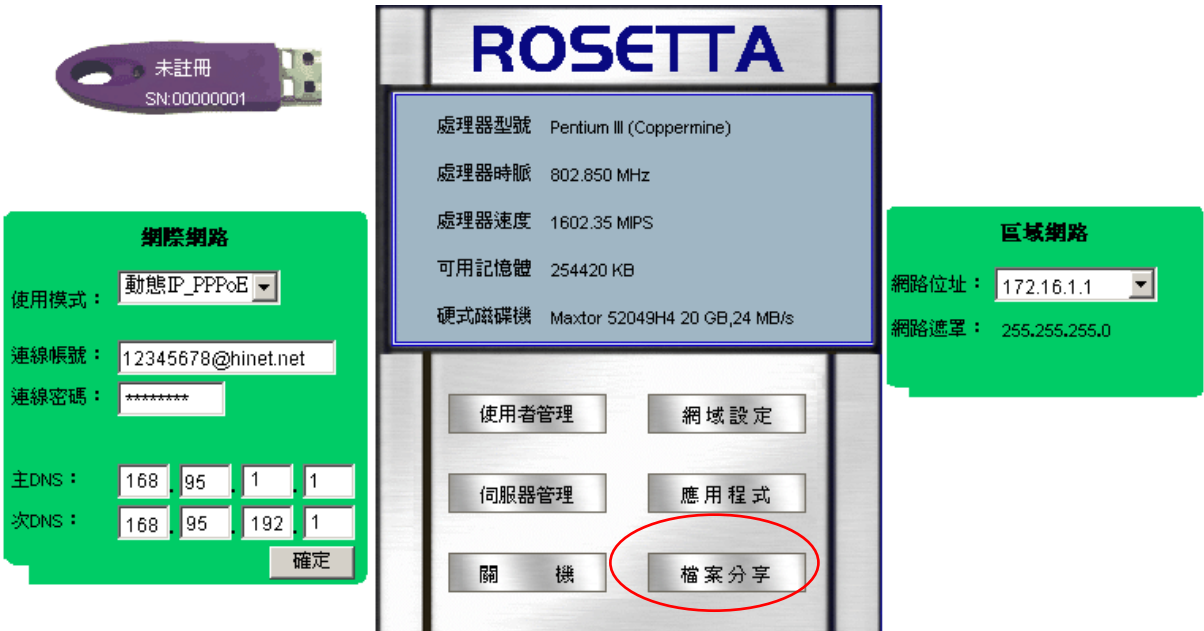

(2) 請選擇「新增分享區」

- 郭慎分享區 十

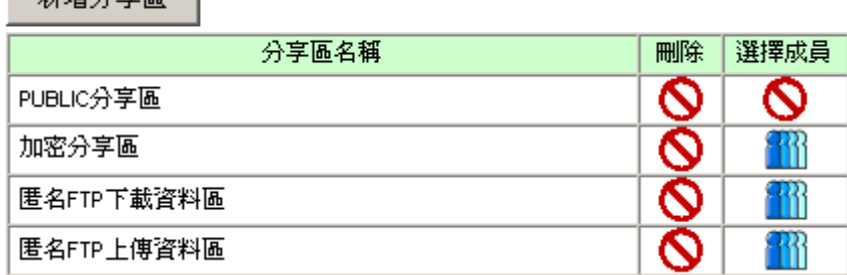

(3) 在新增分享區的畫面,請填寫 1~30個英、數字元 (不含符號) 的分享區名稱。

檔案分享

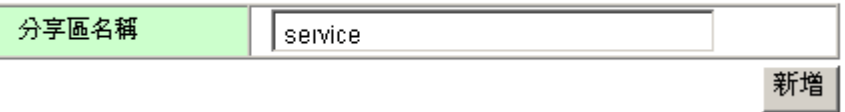

(4) 在分享區的管理畫面,進入該分享區的所屬成員設定。

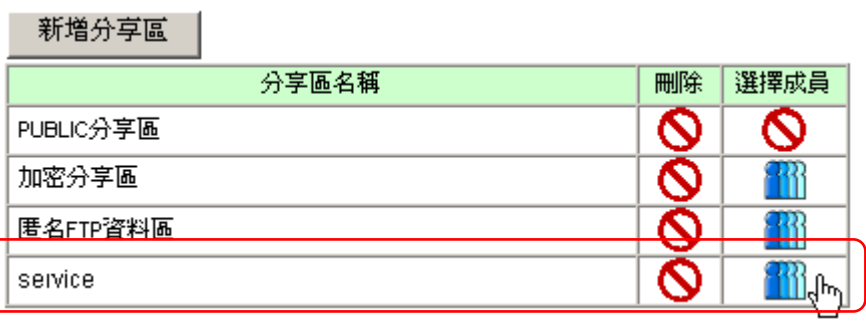

# (5) 選擇該分享區的所屬成員。

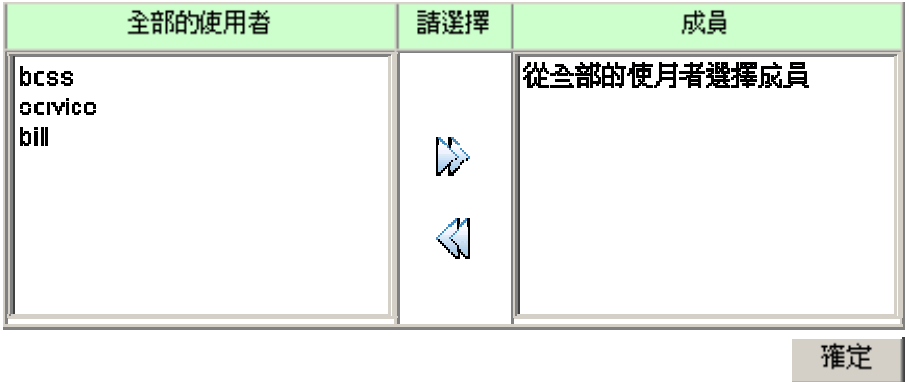

# **(**二**)** 如何使用資料分享區內的檔案?

透過網路芳鄰,群組成員可以分享與群組相關或重要的檔案,例如:群組共同使用的表單, 或是重要的檔案文件;要讓群組中的其他成員透過網路芳鄰來取得一份文件檔案,就必須 先將檔案存放在分享區,群組內的其他成員才能使用。

注意:請檢查 Client 端電腦的工作群組,是否為「ROSETTA-GRP」?(請參考第4頁)

# 存取檔案分享區資料的步驟:

#### ◎ **Win 2000**

例:Service 群組內成員,存取資料分享區內文件。

(1) 請至『網路上的芳鄰』畫面

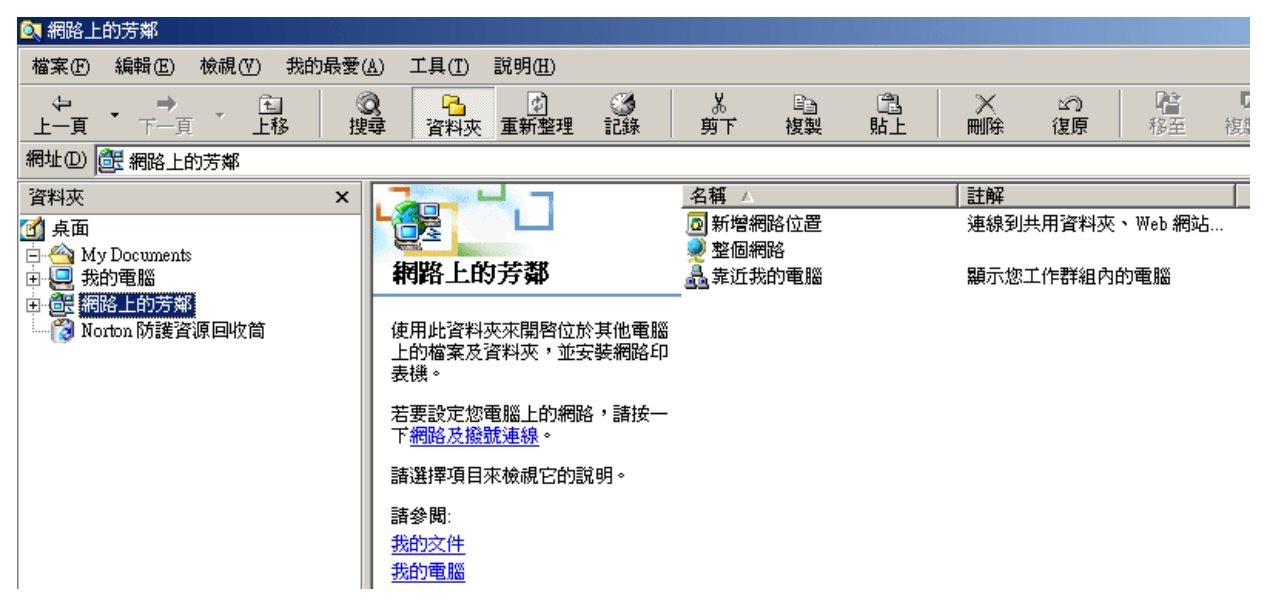

(2) 找到「整個網路」/「Microsoft Windows Network」/「rosetta-grp」/「rosetta-rohost」

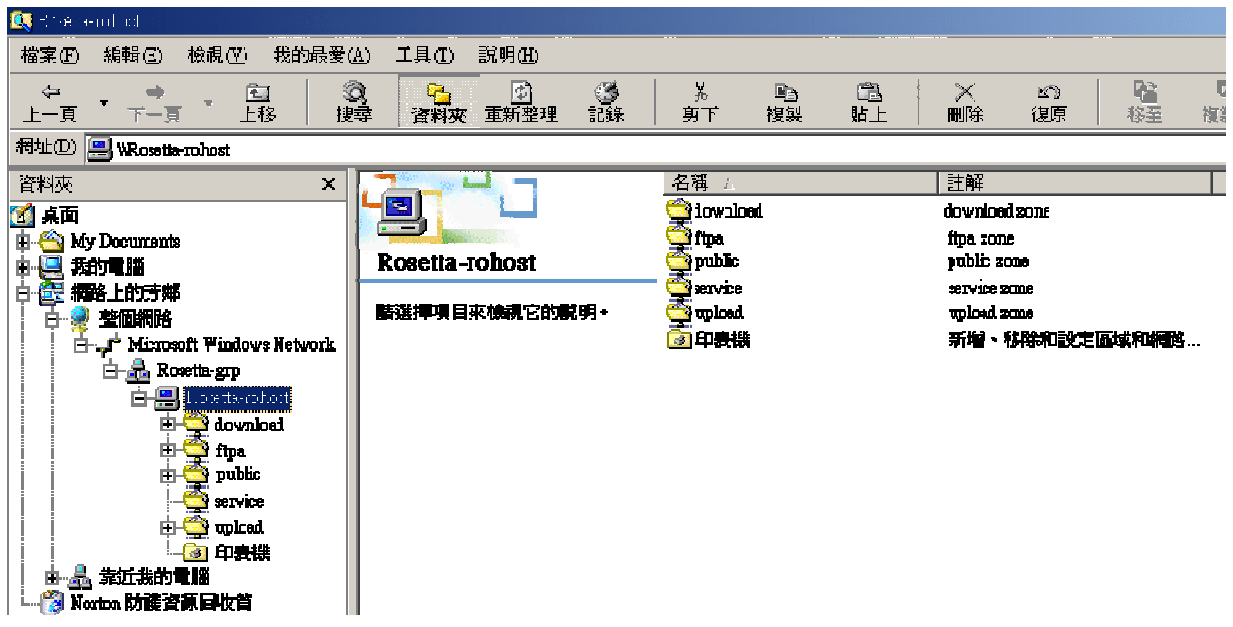

(3) 在「rosetta-rohost」內,可看到已預設的資料分享區,及新建的「service」資料區。

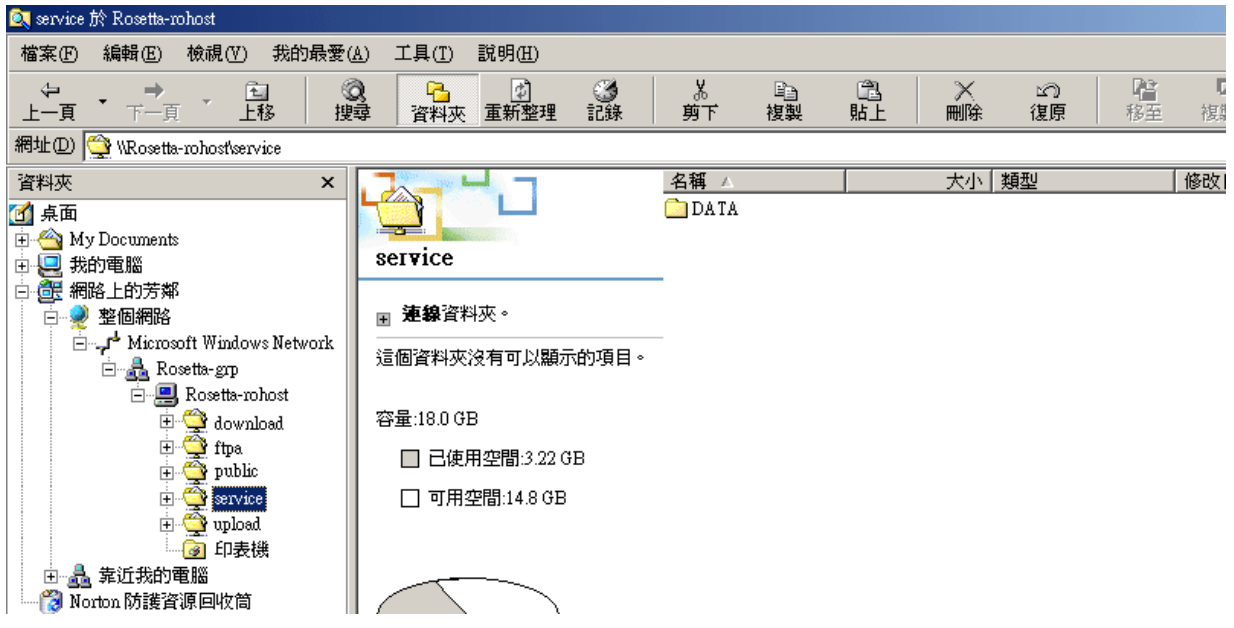

# ◎ **Win XP**

(1) 請至『網路上的芳鄰』畫面

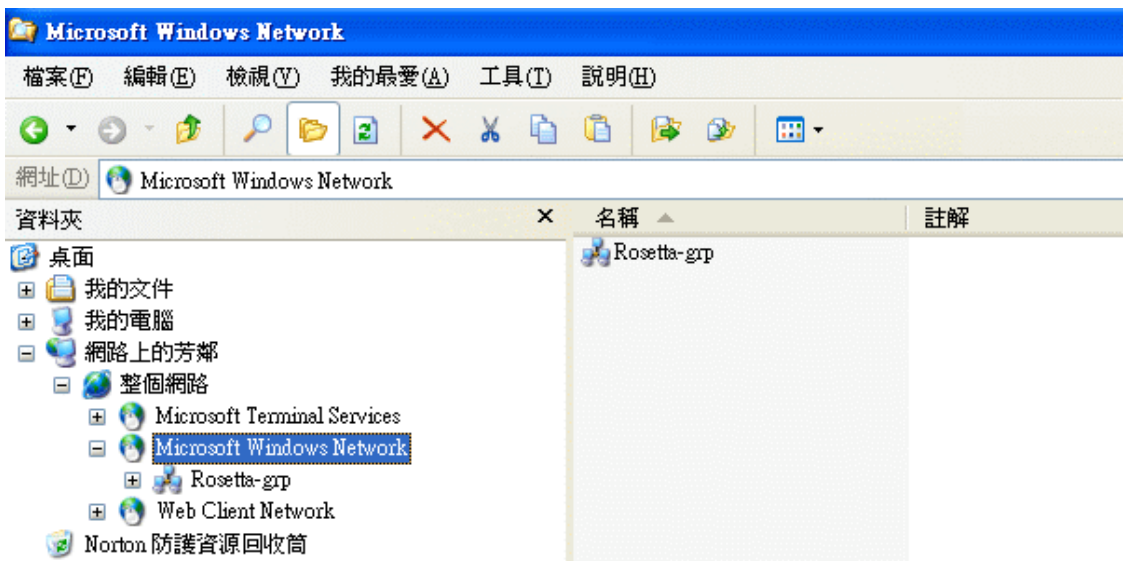

(2) 找到「整個網路」/「Microsoft Windows Network」/「rosetta-grp」

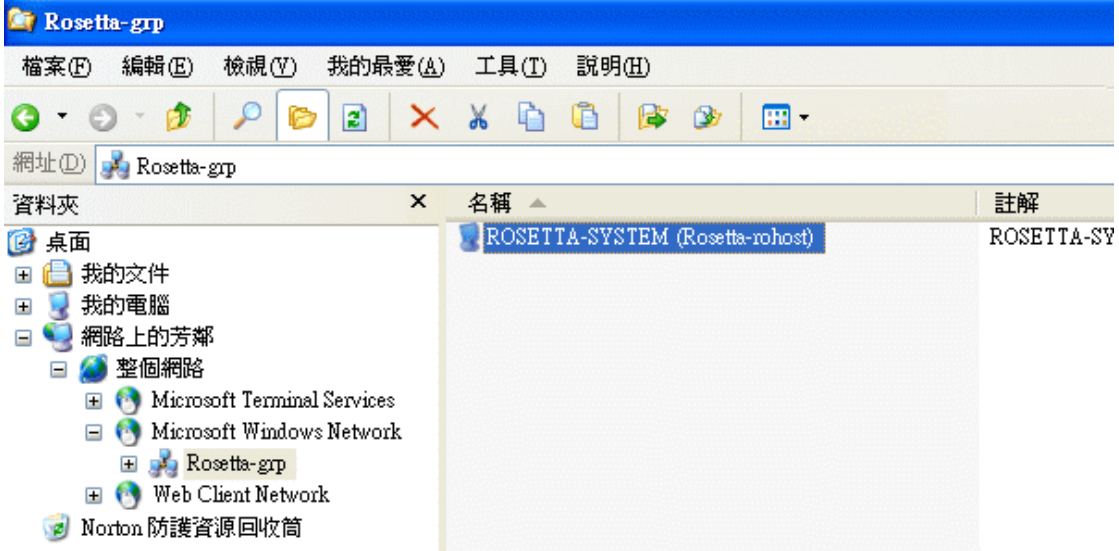

(3) 登入時,請填寫使用者名稱及密碼。

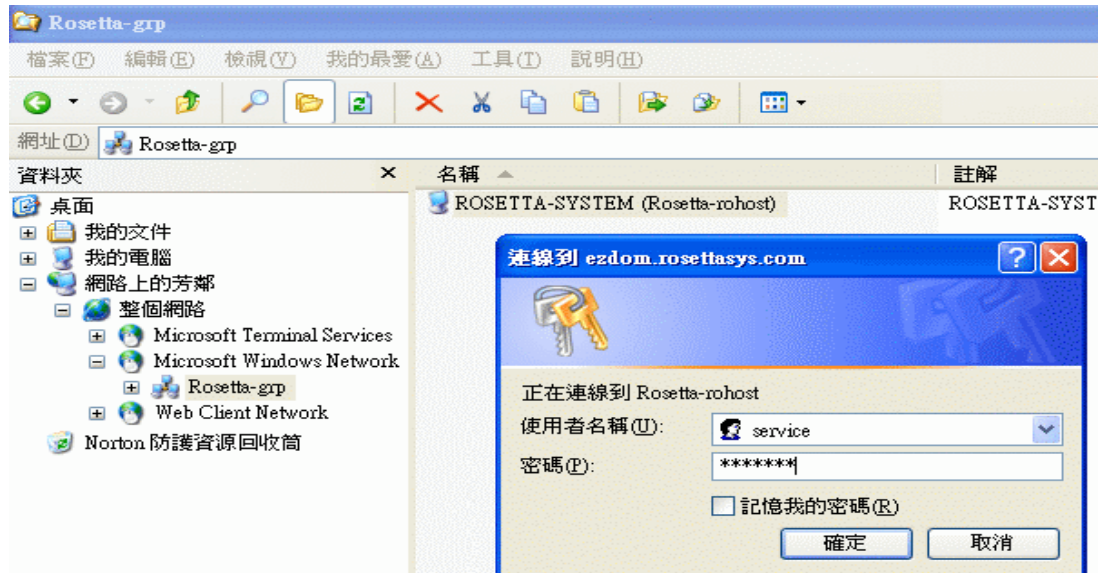

(4) 在「rosetta-rohost」內,可看到已預設的資料分享區,及新建的「service」資料區。

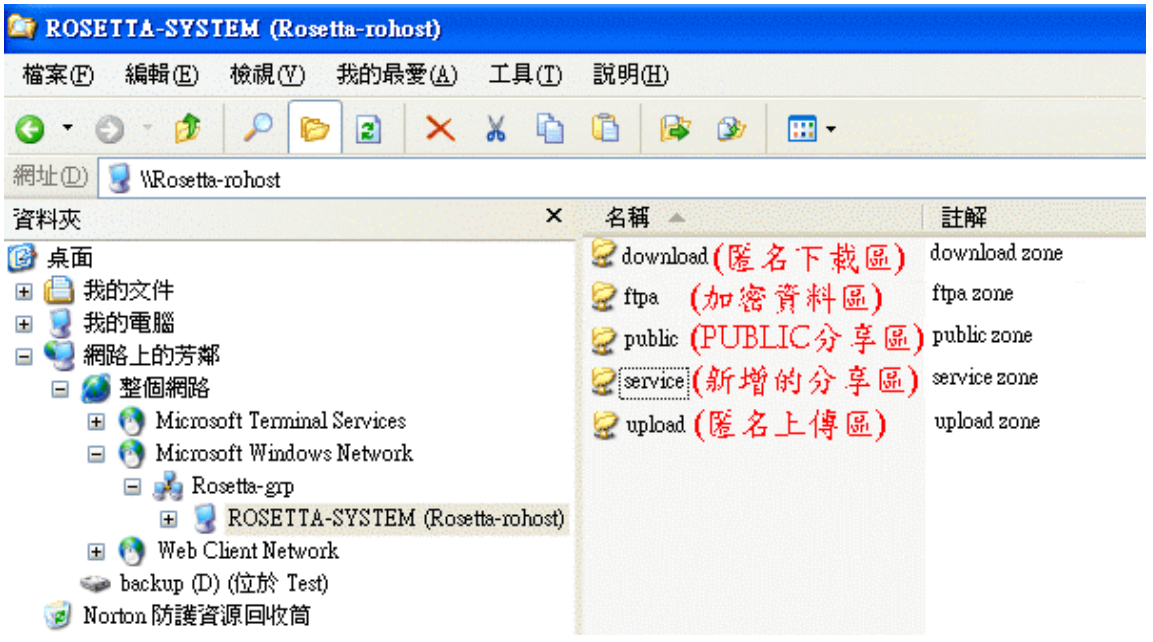

※若 Client 端電腦,設為「自動取得 IP 位址」時,

(1) 請在「網路上的芳鄰」, 按下右鍵,選取「搜尋電腦」

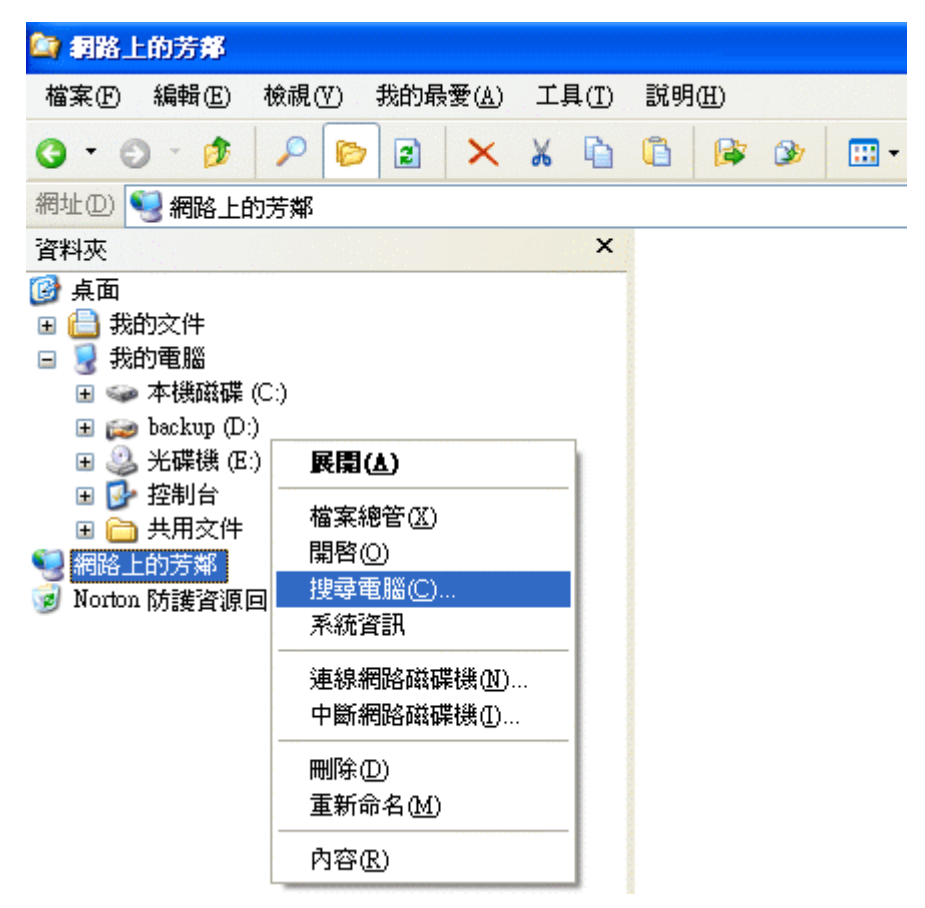

(2) 請搜尋伺服器,電腦名稱請填「172.16.1.1」,按下「搜尋」

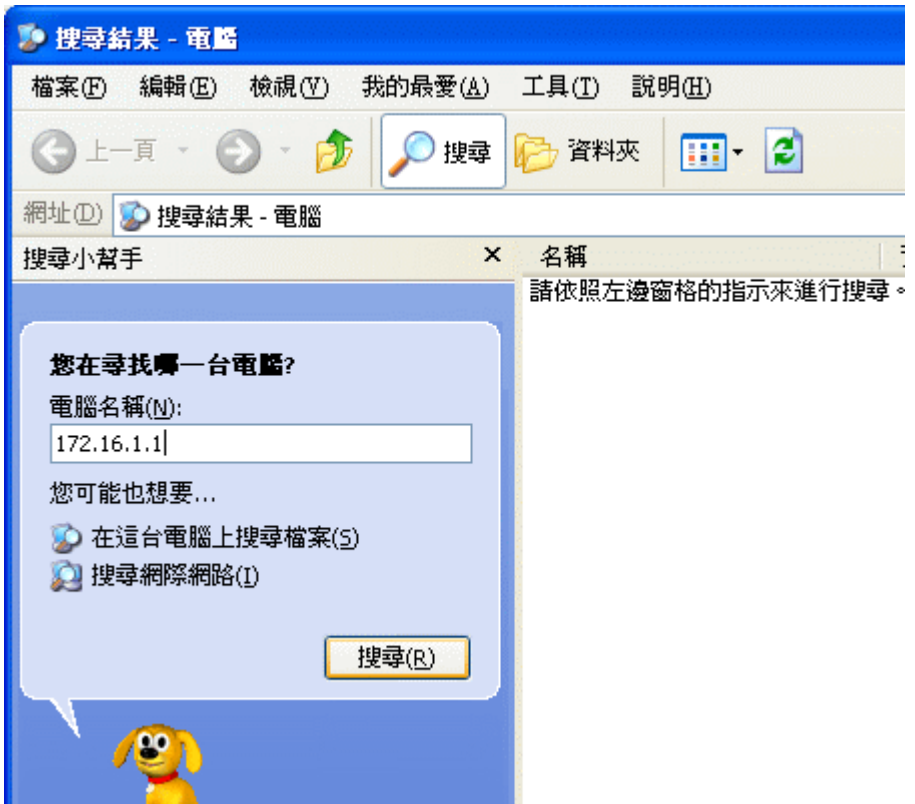

(3) 找到伺服器,請點選「ROSETTA-SYSTEM(172.16.1.1)」

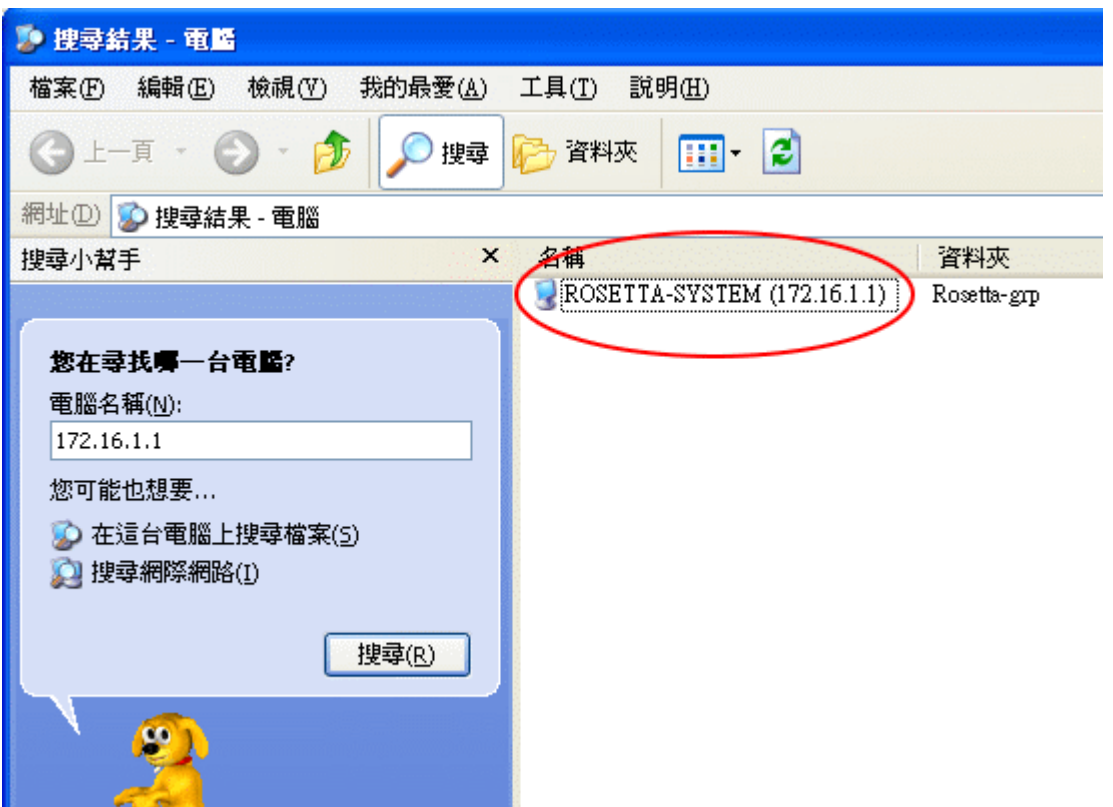

(4) 開啟「ROSETTA-SYSTEM(172.16.1.1)」後,即可顯示系統預設及設定的資料區。

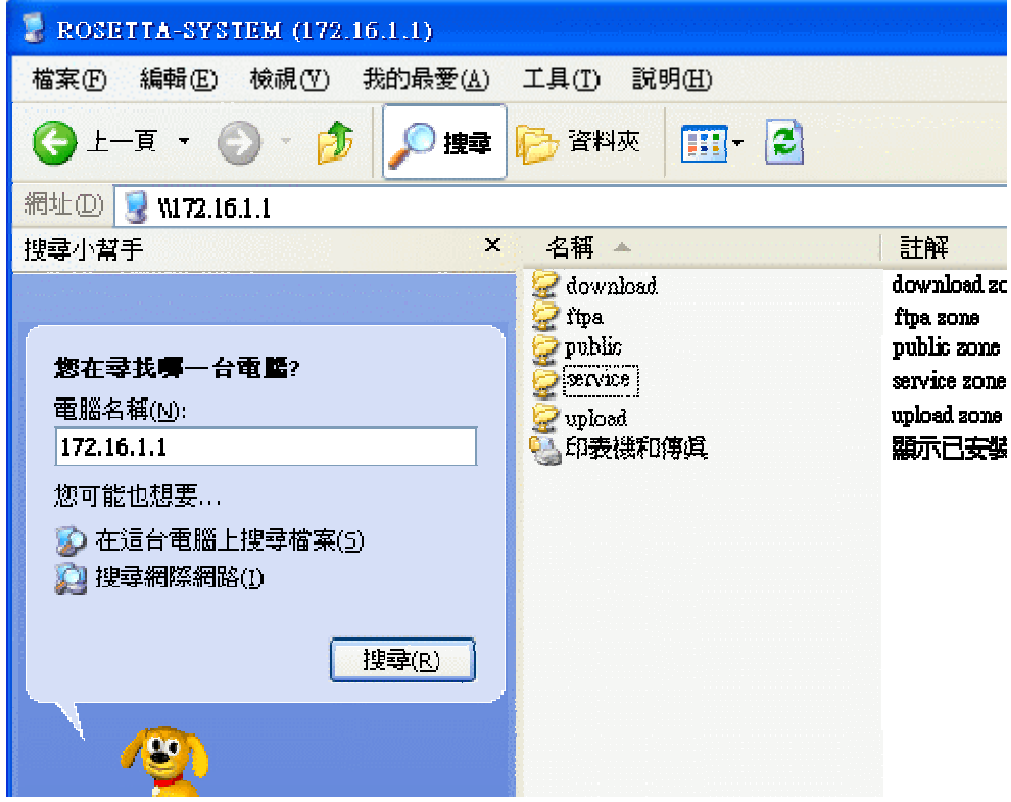

# 七、附錄

# **(**一**)** 系統備份

# ◎ **Win 2000** 的系統資料備份設定步驟

步驟1、在欲備份的電腦,新增一個使用者帳號.

(1) 請按【開始】→【控制台】→【使用者和密碼】

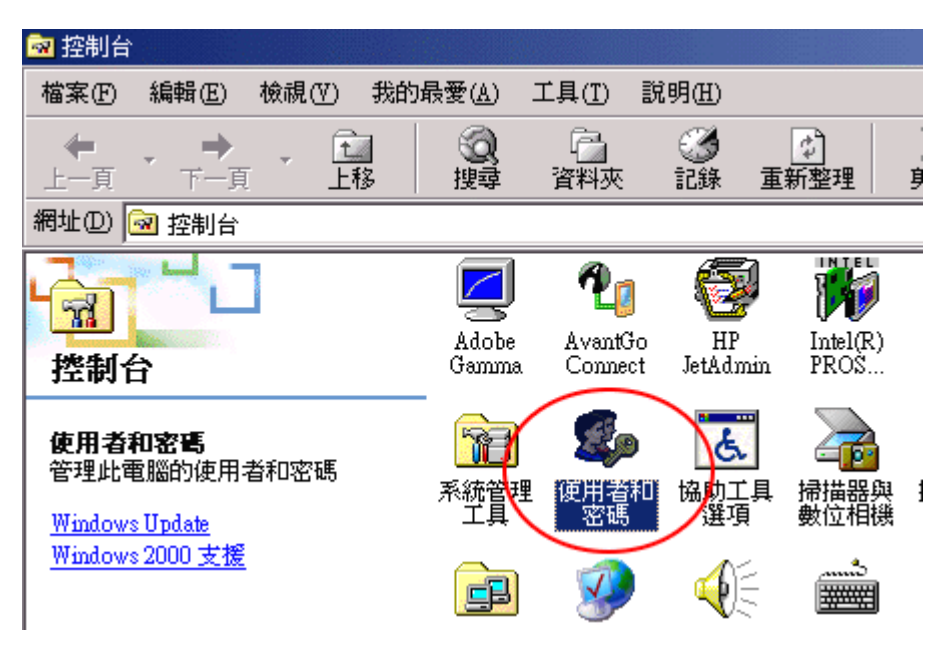

# (2) 按下【新增】

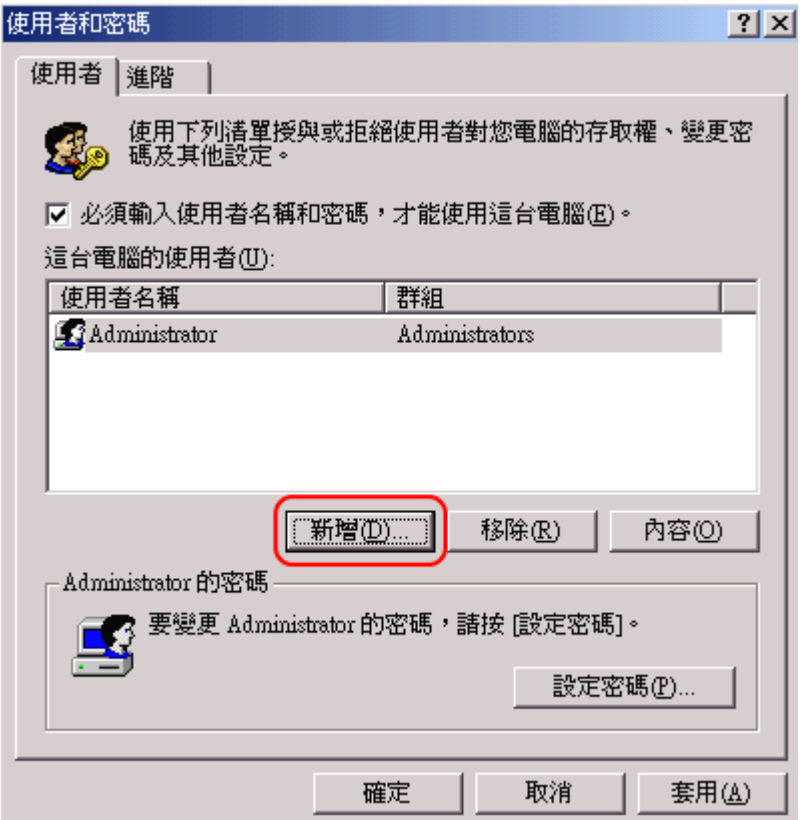

(3) 新增使用者名稱,請填寫「backup」.

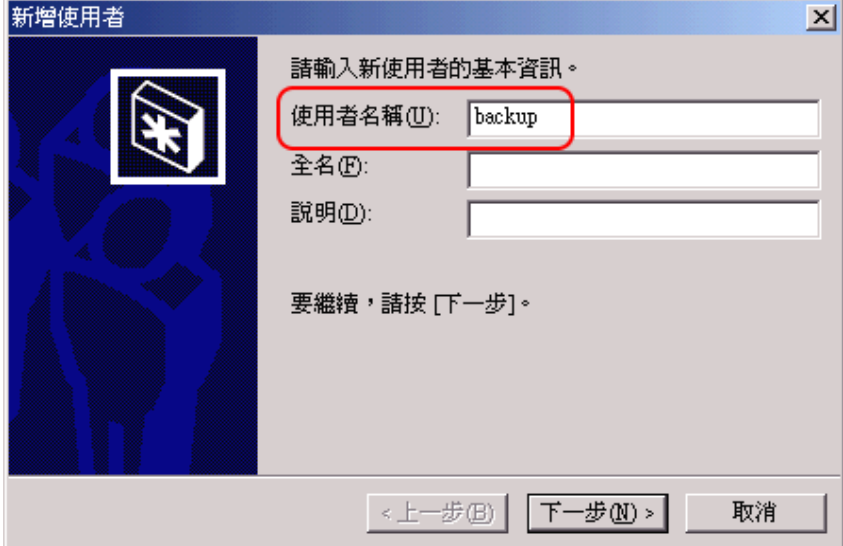

(4) 設定使用者 backup 的密碼.

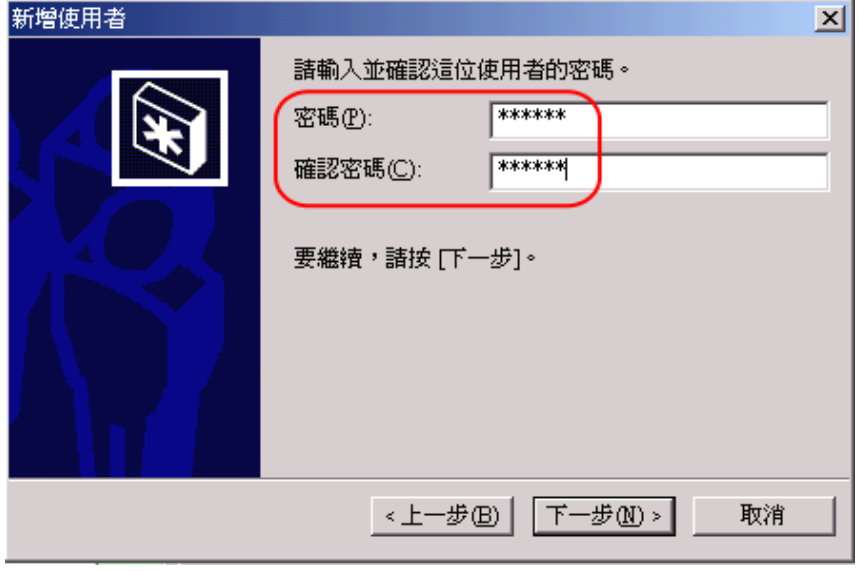

(5) 設定使用者 backup 的存取權限,接下「完成」。

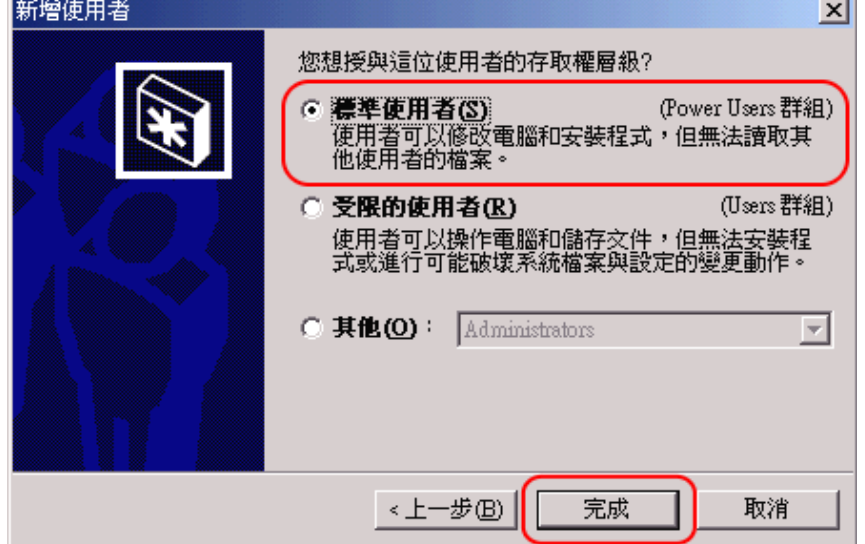

步驟 2、設定電腦磁碟區

(1) 選擇要儲存備份資料的磁碟區,更改名稱為「backup」的磁碟區

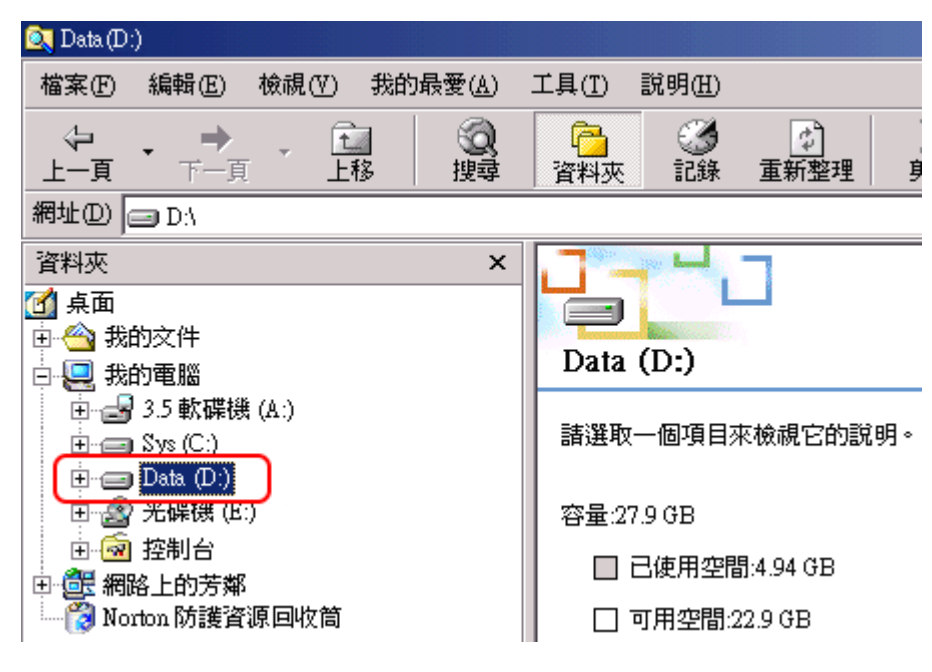

(2) 將「backup」磁碟區,設定為「共用」

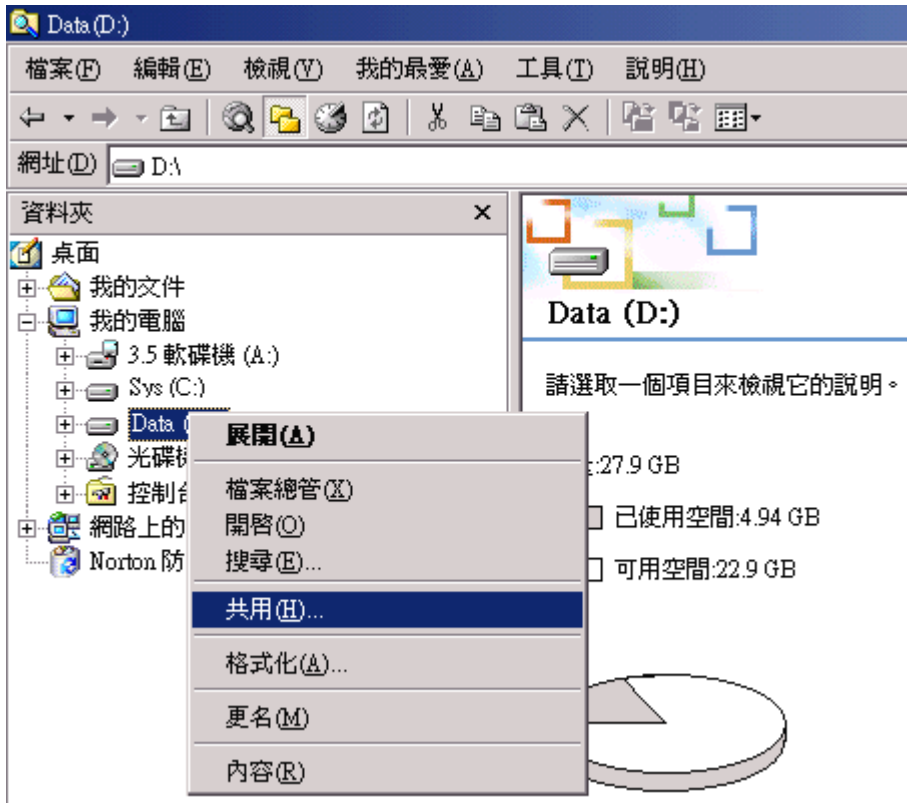

(3) 在「backup」磁碟區的「共用」內容,點選「共用此資料夾」及「新增共用」

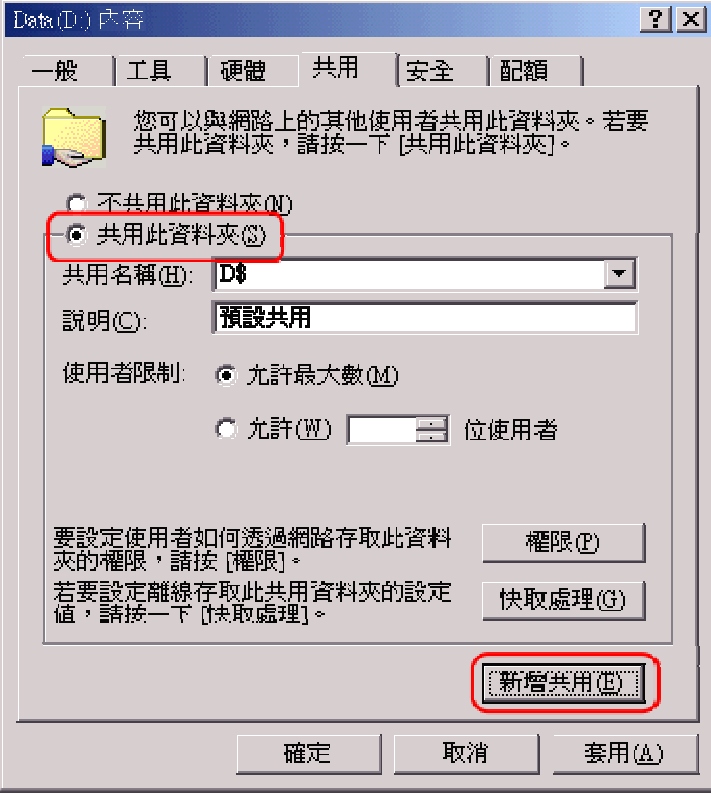

(4) 設定共用名稱為「backup」,按下「權限」

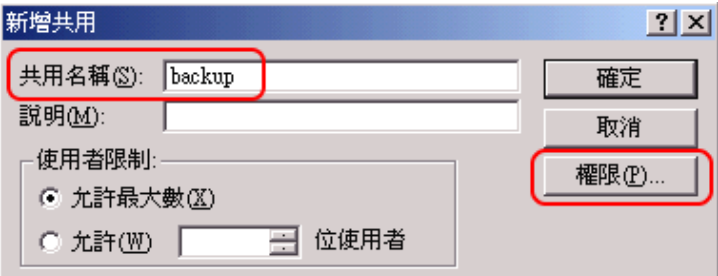

(5) 在 backup 的權限,先選擇「移除」,再按下「新增」

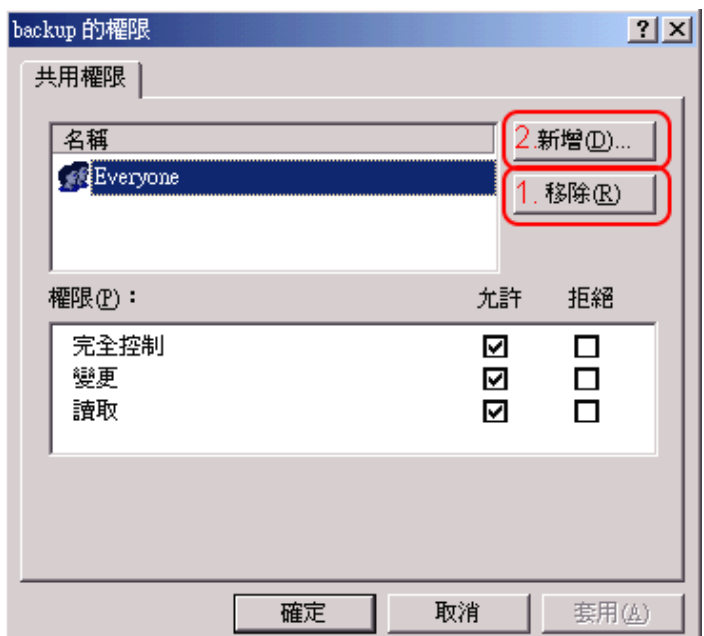

(6) 請選擇使用者的名稱為「backup」,再按下「新增」.

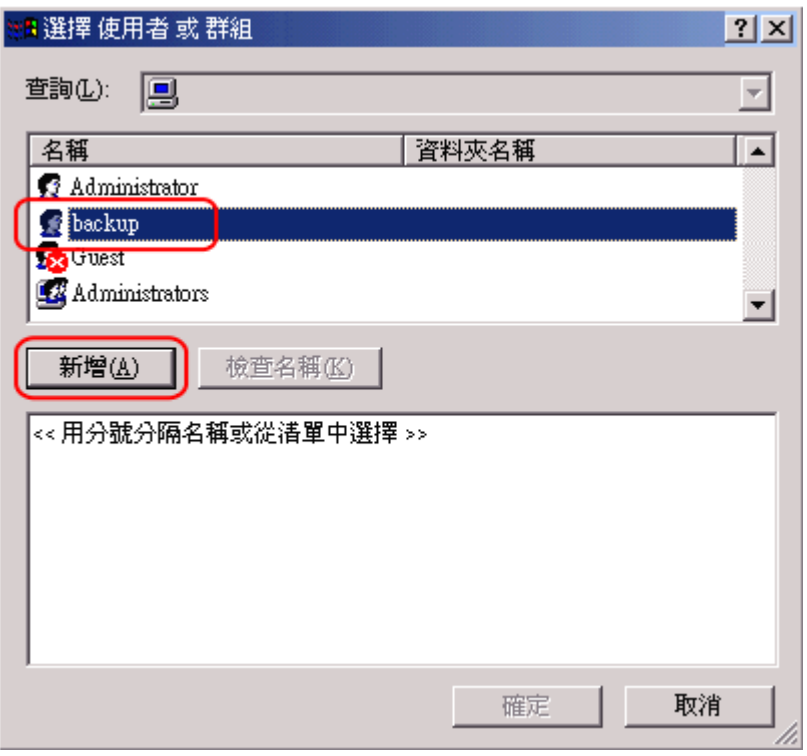

(7) 再連續按下【確定】,完成設定。

步驟 3、檢查系統備份是否成功?

(1) 在系統的「伺服器管理」/「備份設定」,選擇「立即備份」,等候資料的備份(備份 的時間,因儲存的資料多寡而定)。

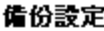

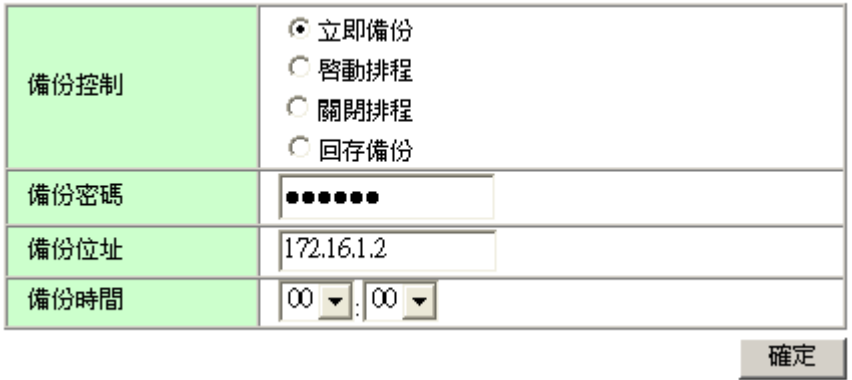

(2) 回到 Client 端電腦的「backup」磁碟區,檢查是否已經新增備份的檔案?

(有二個檔案,壓縮檔:backup.tar 及記錄:backup\_日期-時間)

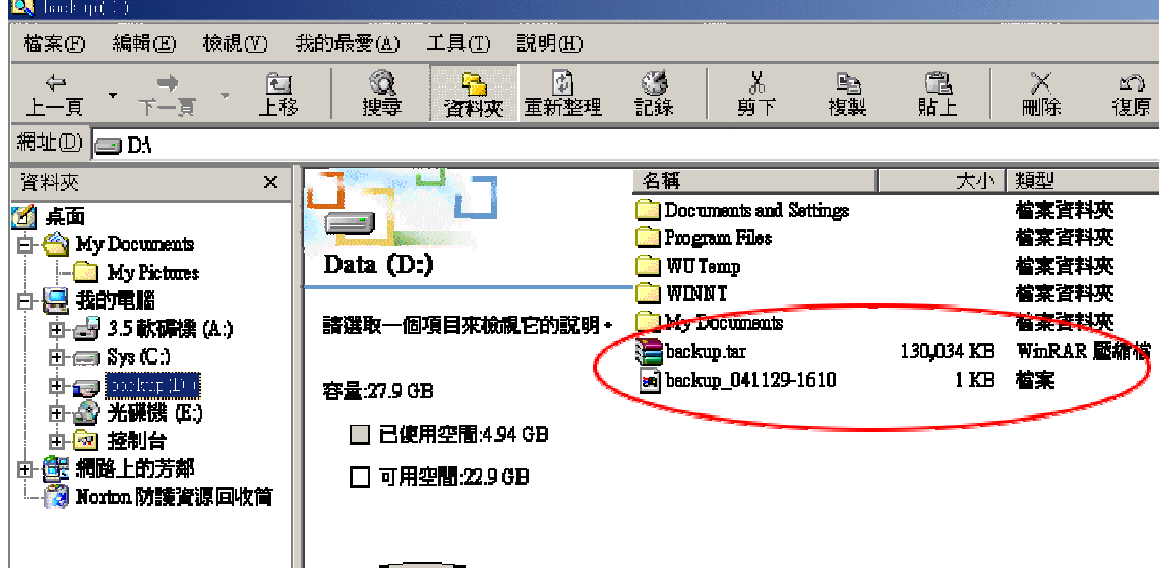

# **(**二**)** 快取設定

◎ IE 6.0 的 Proxy 伺服器設定步驟

(1) 請開啓 Internet Explorer,請點選【工具】→【網際網路選項】

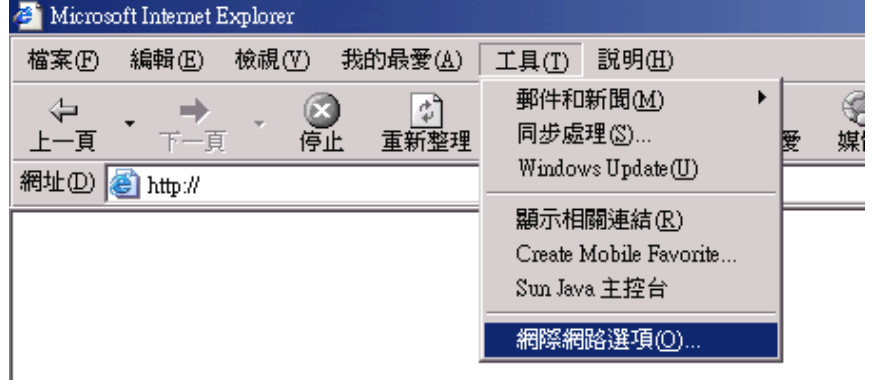

(2) 請選擇【連線】→【區域網路設定】

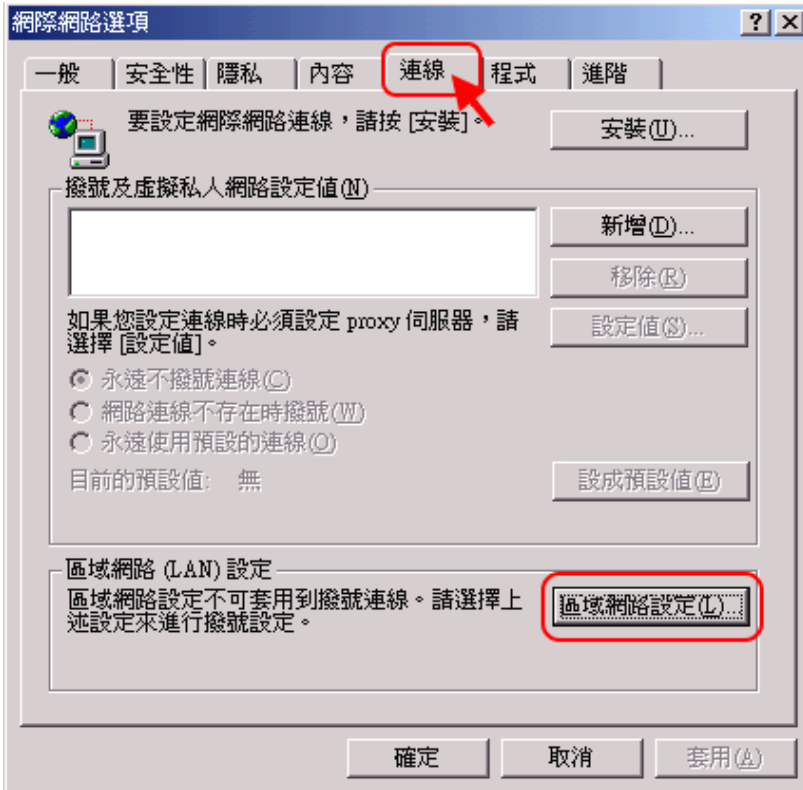

(3) 將「自動組態」清除,設定「使用 Proxy 伺服器」

在「網址」欄位填入「172.16.1.1」(或 192.168.1.1, 請聯絡系統管理員), 「連接埠」填入「3128」,並將「近端網址不使用 Proxy」打勾,按下【確定】。

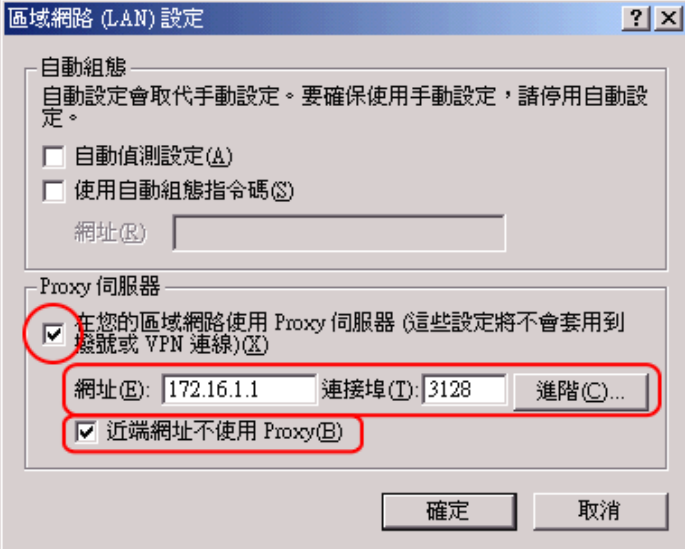

(4) 再連續按下【確定】,完成設定。